#### USER'S MANUAL *FT//ex* BENUTZERHANDBUCH

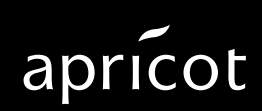

**A MITSUBISHI ELECTRIC** 

Apricot FT//ex

## **User's Manual**

IBM and PS/2 are registered trademarks of International Business Machines Corporation.

Intel, Pentium and IntelDX4 are registered trademarks of Intel Corporation.

MS-DOS is a registered trademark of Microsoft Corporation.

Other brand and product names are trademarks and/or registered trademarks of their respective holders.

Information contained in this document is subject to change without notice and does not represent a commitment on the part of Apricot Computers Limited. The software described in this manual is furnished under a license agreement. The software may be used or copied only in accordance with the terms of this agreement.

It is against the law to copy any disk supplied for any other purpose than the purchaser's personal use.

All rights reserved; no use or disclosure without written consent.

Copyright © 1994

Published by Apricot Computers Limited 3500 Parkside Birmingham Business Park B37 7YS

#### **A** MITSUBISHI ELECTRIC

Printed in the United Kingdom

Part no. 15397231 Rev 01

# **IMPORTANT SAFETY INSTRUCTIONS**

- 1. Read these instructions carefully. Save these instructions for future reference.
- 2. Follow all warnings and instructions marked on the product.
- 3. Unplug this product from the wall outlet before cleaning. Do not use liquid cleaners or aerosol cleaners. Use a damp cloth for cleaning.
- 4. Do not use this product near water.
- 5. Do not place this product on an unstable cart, stand, or table. The product may fall, causing serious damage to the product.
- 6. Slots and openings in the cabinet and the back or bottom are provided for ventilation; to ensure reliable operation of the product and to protect it from overheating, these openings must not be blocked or covered. The openings should never be blocked by placing the product on a bed, sofa, rug, or other similar surface. This product should never be placed near or over a radiator or heat register, or in a built-in installation unless proper ventilation is provided.
- 7. This product should be operated from the type of power indicated on the marking label. If you are not sure of the type of power available, consult your dealer or local power company.
- 8. Use only the proper type of power supply cord set (provided in your keyboard/manual accessories box) for this unit. Refer to the Power Connection Guide for definitions of correct power cords.
- 9. This product is equipped with a 3-wire grounding-type plug, a plug having a third (grounding) pin. This plug will only fit into a groundingtype power outlet. This is a safety feature. If you are unable to insert the plug into the outlet, contact your electrician to replace your obsolete outlet. Do not defeat the purpose of the groundingtype plug.
- 10. Do not allow anything to rest on the power cord. Do not locate this product where persons will walk on the cord.
- 11. If an extension cord is used with this product, make sure that the total ampere rating of the equipment plugged into the extension cord does not exceed the extension cord ampere rating. Also, make sure that the total rating of all products plugged into the wall outlet does not exceed the rating of the socket.
- 12. Refer to the Power Connection Guide for detailed information about how to connect your computer system to the AC power supply safely.
- 13. Never push objects of any kind into this product through cabinet slots as they may touch dangerous voltage points or short out parts, possibly resulting in a fire or electric shock. Never spill liquid of any kind on the product.
- 14. Do not attempt to service this product yourself, as opening or removing covers may expose you to dangerous voltage points or other risks. Refer all servicing to qualified service personnel.
- 15. Unplug this product from the wall outlet and refer servicing to qualified service personnel under the following conditions:
	- a. When the power cord or plug is damaged or frayed
	- b. If liquid has been spilled into the product
	- c. If the product has been exposed to rain or water
	- d. If the product does not operate normally when the operating instructions are followed. Adjust only those controls that are covered by the operating instructions since improper adjustment of other controls may result in damage and will often require extensive work by a qualified technician to restore the product to normal condition.
	- e. If the product has been dropped or the cabinet has been damaged
	- f. If the product exhibits a distinct change in performance, indicating a need for service
- 16. The Real Time Clock chip on the system board includes a lithium battery. This component may explode if handled incorrectly. Do not attempt to recharge, disassemble or dispose of in fire. Keep away from children. Refer battery replacement to a qualified engineer.
- 17. The CD-ROM drive (optional) contains a laser system which is harmful to the eyes, and is classified as a CLASS 1 LASER PRODUCT according to IEC 825 Radiation Safety of Laser Products (Equipment Classification: Requirements and User's Guide). Do not attempt to disassemble the CD-ROM drive; if a fault occurs, call an authorized Apricot maintainer. Use the CD-ROM drive only as described in this manual; failure to do so may result in exposure to hazardous radiation.
- 18. Noise levels German Acoustic Noise Regulation

Sound power level is less than 70 dB(A) according to DIN 45635 Part 19 (ISO 7779)

#### Die Deutsche Akoustische Lärm-Regulierung

Der grad der Klangstärke ist weniger als 70 dB(A) je nach DIN 45635 Teil 19 (ISO 7779).

Refer to the labels on the rear of your computer to establish which of the following warnings apply.

#### **FCC Class A**

**Warning** - this equipment has been tested and found to comply with the limits for a Class A computing device, pursuant to Subpart J of Part 15 of FCC rules. Only peripherals (computer input/output devices, terminals, printer, etc.) certified to comply with the Class A limits may be attached to this computer. Operation of this equipment in a residential area may cause unacceptable interference with radio and television reception requiring the operator to take whatever steps are necessary to correct the interference.

#### **FCC Class B**

**Warning** - this equipment has been certified to comply with the limits for a Class B computing device, pursuant to Subpart J of Part 15 of FCC rules. Only peripherals (computer input/output devices, terminals, printer, etc.) certified to comply with the Class B limits may be attached to this computer. Operation with non-certified peripherals is likely to result in interference with radio and TV reception.

#### Radio and television interference

The computer described in this manual generates and uses radio frequency energy for its operation. If it is not installed and used properly, in strict accordance with the manual, it may cause interference with radio and television reception.

The computer has been tested and found to comply with the RF emission limits for an FCC Class B computing device which is intended to provide reasonable protection against such interference in a residential installation. However, there is no guarantee that interference will not occur in a particular installation.

If this equipment does cause interference with radio or television reception, which can be determined by turning the equipment off and on, the user is encouraged to try to correct the interference by one or more of the following measures:

- Move the computer away from the receiver being interfered with.
- Turn the computer with respect to the receiver.
- Turn the receiver with respect to the computer.
- Plug the computer into an outlet that is on a different branch circuit from the receiver.
- Disconnect and remove any I/O cables that are not being used.
- Unplug and remove any expansion cards that are not being used, and replace the relevant blanking plates.
- Make sure that the computer is plugged into a grounded outlet.

If you need additional help, consult your supplier. You may find the following booklet helpful: How to Identify and Resolve Radio-TV Interference Problems. This booklet is available from the US Government Printing Office: Washington DC 20402 - Stock No. 004-000-000345-4.

#### **DOC Class A**

The computer described in this manual complies with: Canadian DOC radio interference regulations CRCc 1374 governing Class A digital devices.

#### **DOC Class B**

The computer described in this manual complies with: Canadian DOC radio interference regulations CRCc 1374 governing Class B digital devices.

## Table of Contents

### **About This Manual**

### **1 System Housing**

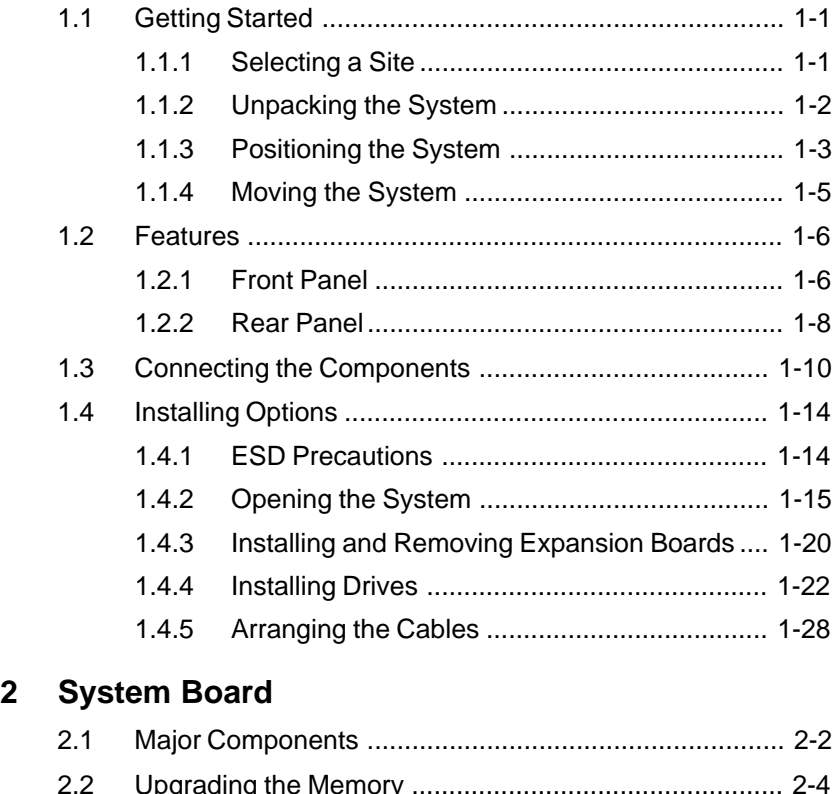

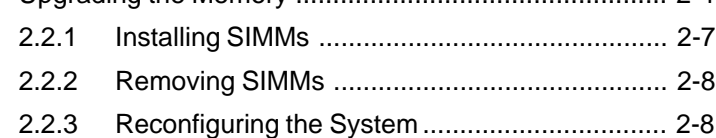

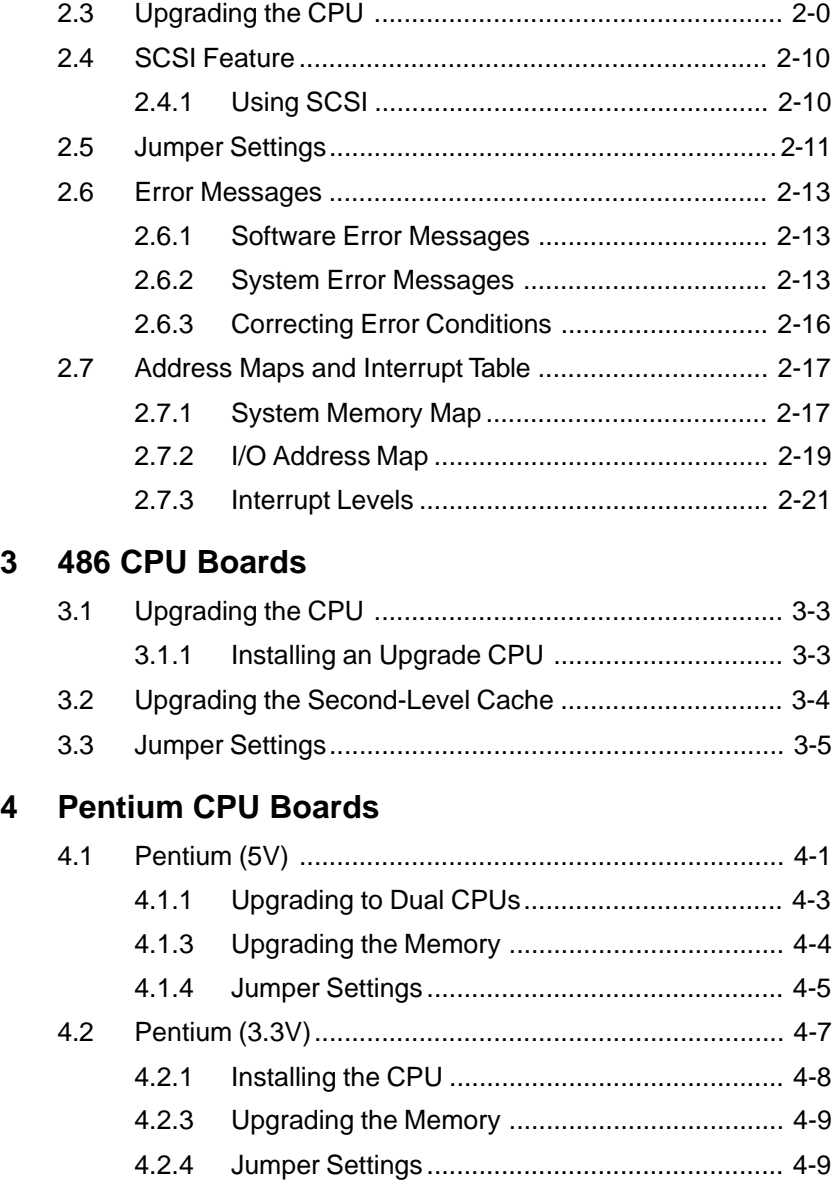

## **5 Configuring the System**

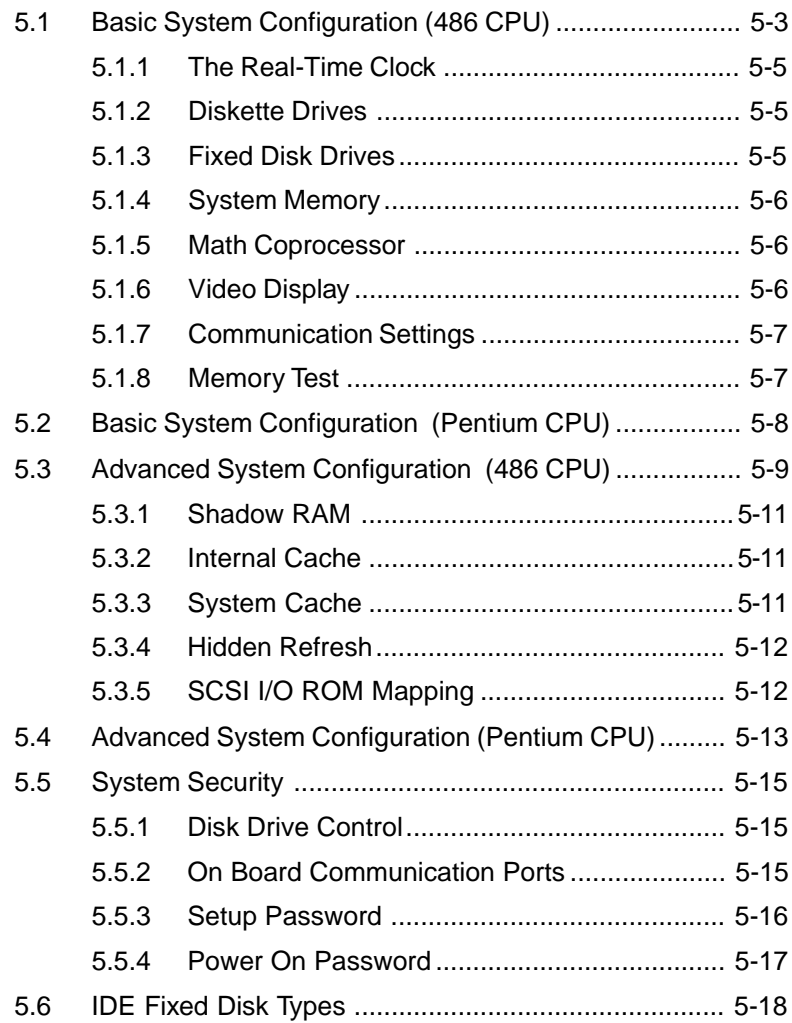

## **6 EISA Configuration Utility**

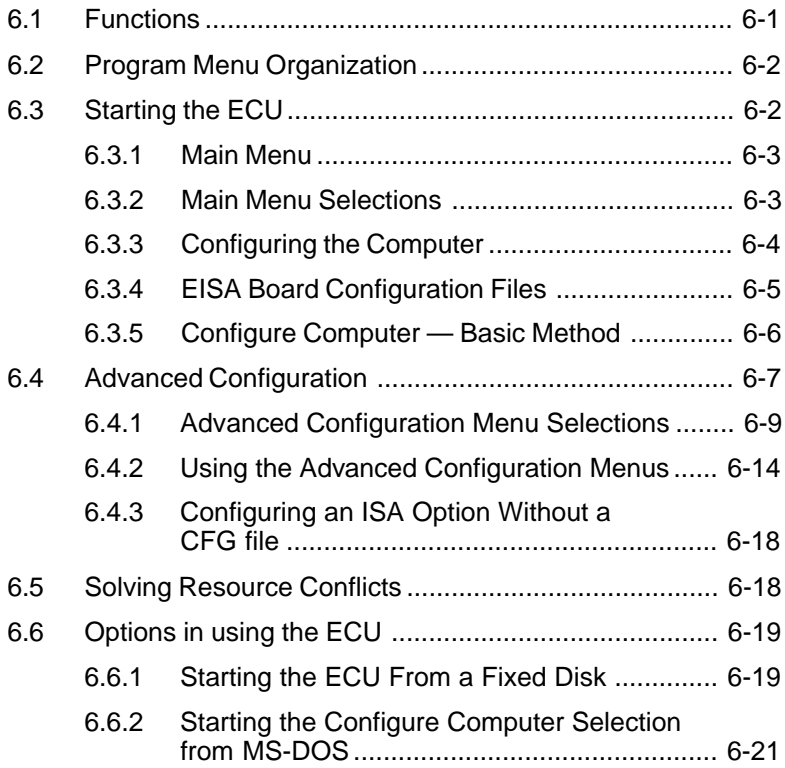

# List of Figures

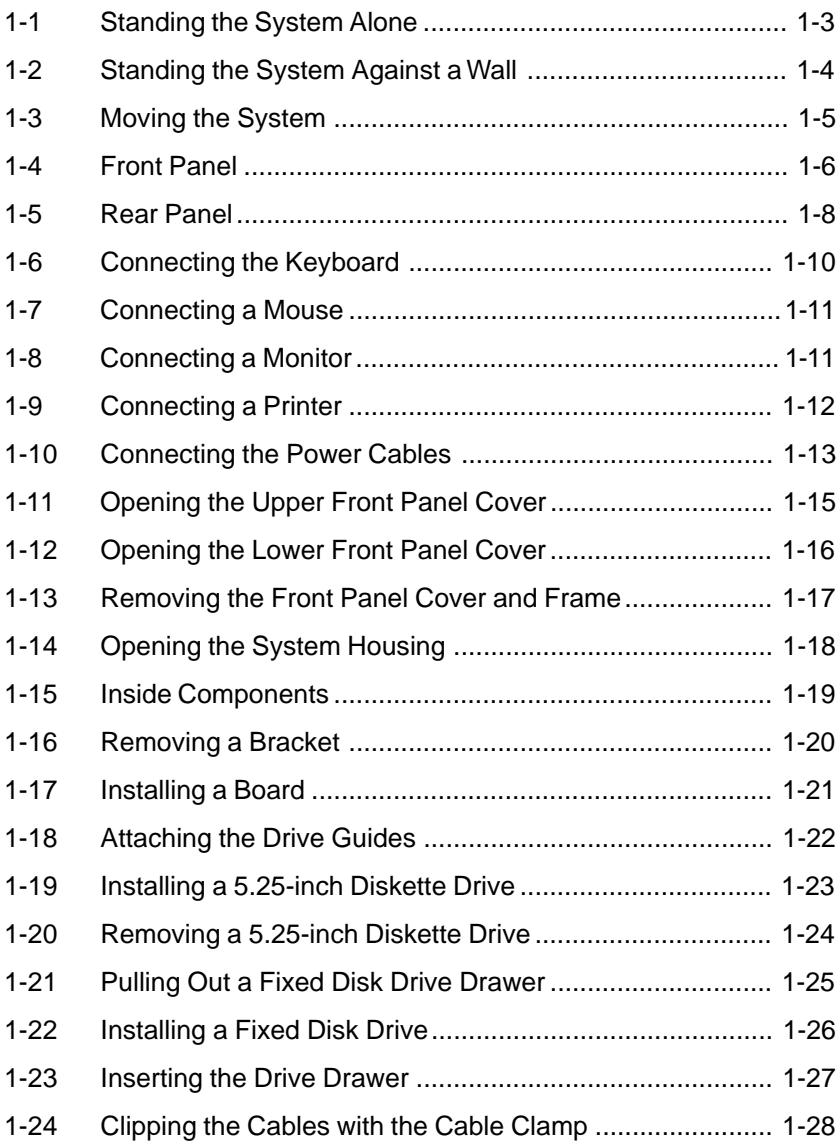

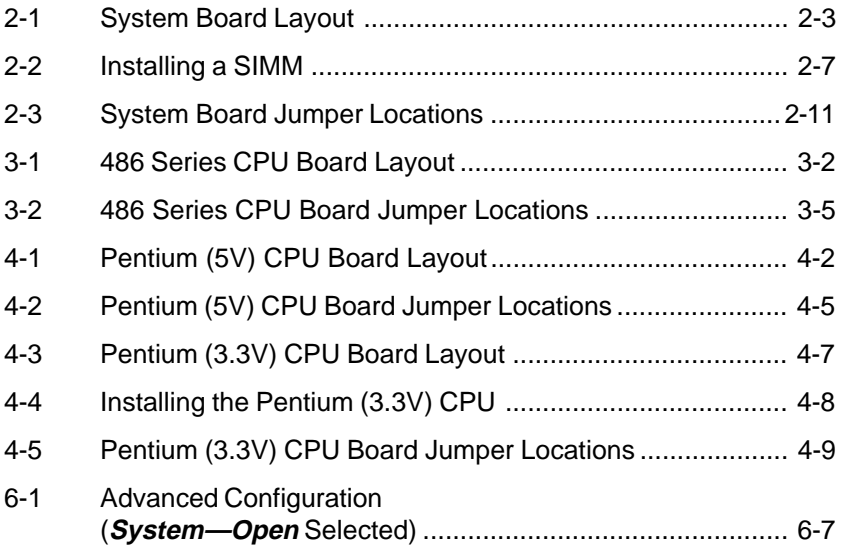

## List of Tables

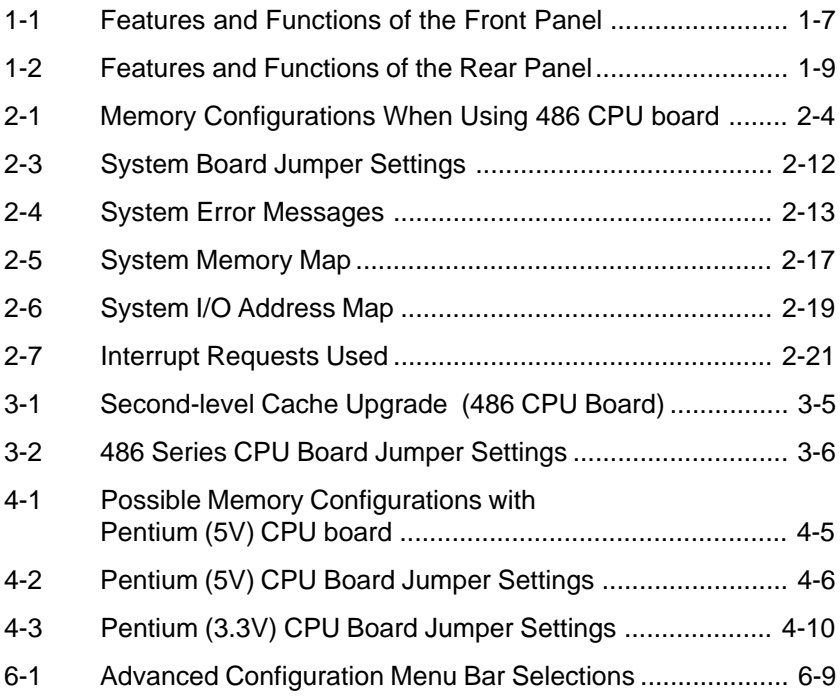

# **About This Manual**

## **Audience**

This User's Manual is intended for the following types of readers:

- **.** Users of application software in a business or personal-computing environment
- **.** Business and technical buyers who want to develop software and hardware packages to customize the system for a specific environment

## **Purpose and Scope**

This manual tells you how to install, configure and operate the system.

In addition to giving information about the system hardware and software, it also explains how to install optional devices and how to deal with operating problems and error messages.

# **System Housing**

This chapter describes the system housing features and the additional components that can be installed. It also has instructions on installing and removing these components.

## **1.1 Getting Started**

The preinstallation process involves the following:

- **.** Selecting a site
- **.** Unpacking the components
- **.** Positioning the system
- **.** Moving the system

### **1.1.1 Selecting a Site**

Consider the following when selecting a site for the system:

- 1. Find a place that is comfortable for you. Avoid dusty areas of extreme temperature and humidity.
- 2. Cable paths should not run near equipment that might cause electromagnetic or frequency interference such as radio transmitters, television sets, copying machines, heaters, or air conditioners.
- 3. Find a location close to an electrical outlet. Avoid using extension cords.
- 4. Leave enough space around the system for normal air circulation.

## **1.1.2 Unpacking the System**

Unpack the contents of the system box and the accessory box. Save the packing materials in case you need to ship the system in the future.

The system box contains the system with one 3.5-inch diskette drive preinstalled. Unless specifically omitted, a SCSI CD-ROM drive and at least one fixed disk drive will also be installed.

The accessory box contains the following:

- **.** Apricot FT//ex Owner's Handbook
- **.** Power Connection Guide
- **.** Graphics Accelerator Card User's Guide and Drivers diskettes
- **.** EISA Configuration Diskette
- **.** SCSI Drivers Pack
- **.** MS-DOS
- **.** Power cord
- **.** Keyboard
- **.** Mouse

For your convenience, Microsoft MS-DOS is pre-installed in a small (typically 15 Mbyte) primary DOS partition on your system's first fixed disk. A mouse driver (MOUSE.SYS or MOUSE.COM, depending on the mouse supplied) has also been pre-installed on the fixed disc. Note that the mouse driver and any related mouse files and directories are not included on the DOS installation diskettes, and should therefore be backed up from the fixed disc as soon as possible.

### **1.1.3 Positioning the System**

Arrange the feet of the system in such a way that the system is standing stably. Figure 1-1 shows the correct position of the feet when standing the system alone.

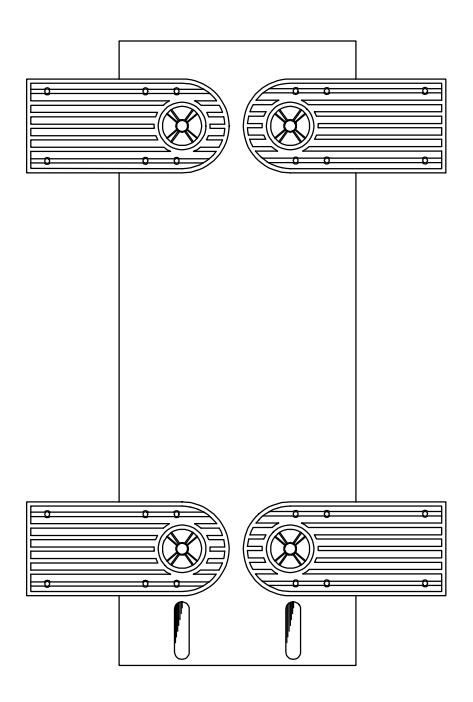

Figure 1-1 Standing the System Alone

When standing the system with the fan facing the wall, leave  $5 - 10$  cm space from the wall for normal air circulation, then position the feet as in Figure 1- 2A.

When standing the system with the fan facing out, you can put the unit close to the wall and position the feet as in Figure 1-2B.

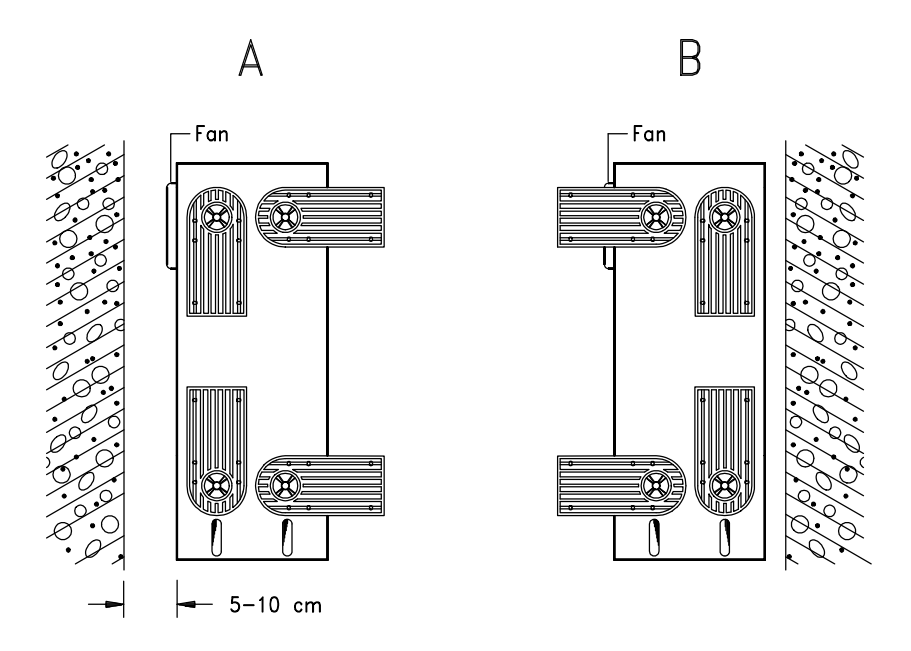

Figure 1-2 Standing the System Against a Wall

### **1.1.4 Moving the System**

The system housing has a handle on top and two wheels at the base for easy moving.

Figure 1-3 shows how to move the system.

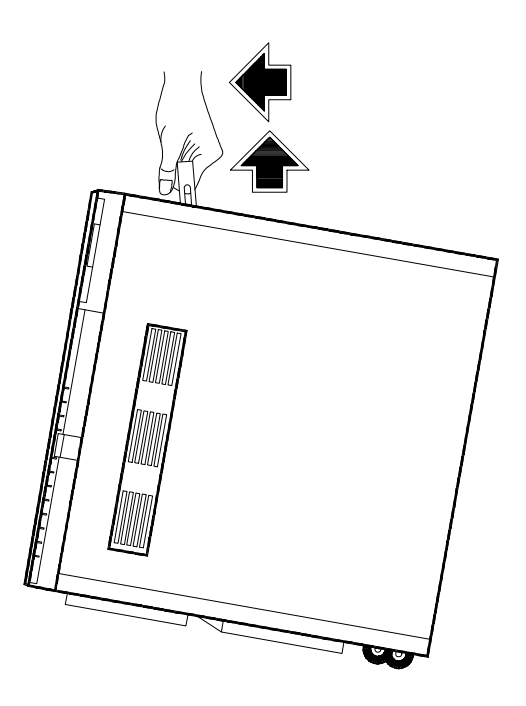

Figure 1-3 Moving the System

**NOTE:** Be sure to close the feet of the system before moving it.

**1.2 Features**

### **1.2.1 Front Panel**

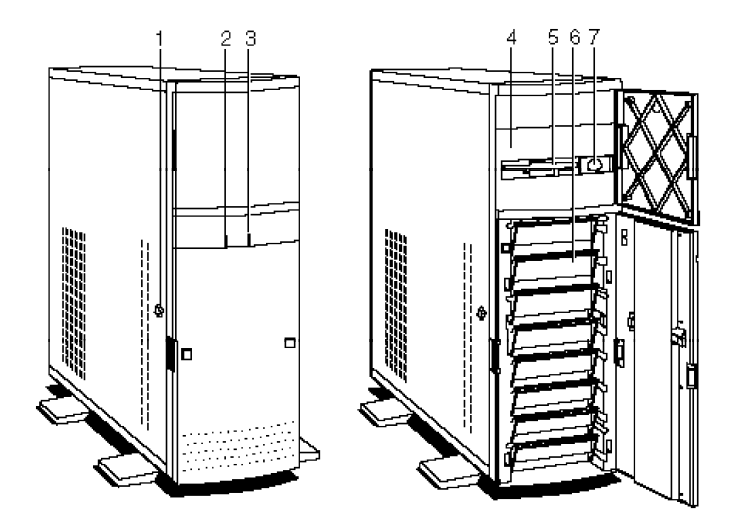

- 
- 
- 
- 4. 5.25-inch Drive Bays

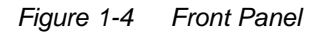

- 1. Keylock 5. 3.5-inch Diskette Drive<br>2. Fixed Disk Drive LED 6. 3.5-inch Fixed Disk Dri
	- 6. 3.5-inch Fixed Disk Drive Bays
- 3. Power LED 7. Power Button

### Table 1-1 Features and Functions of the Front Panel

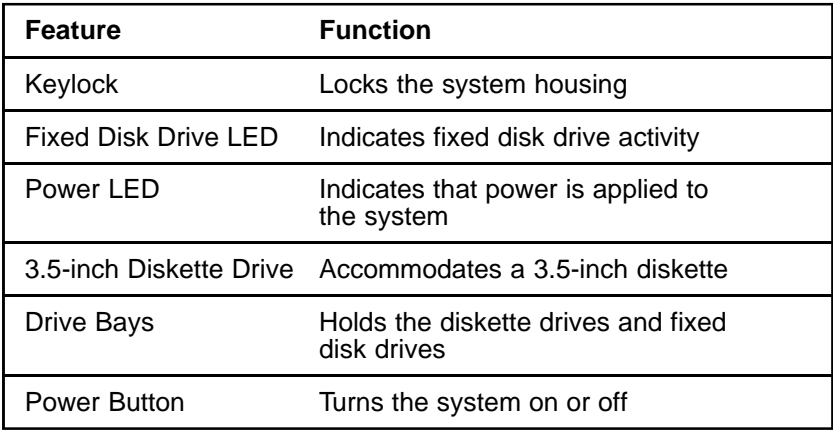

### **1.2.2 Rear Panel**

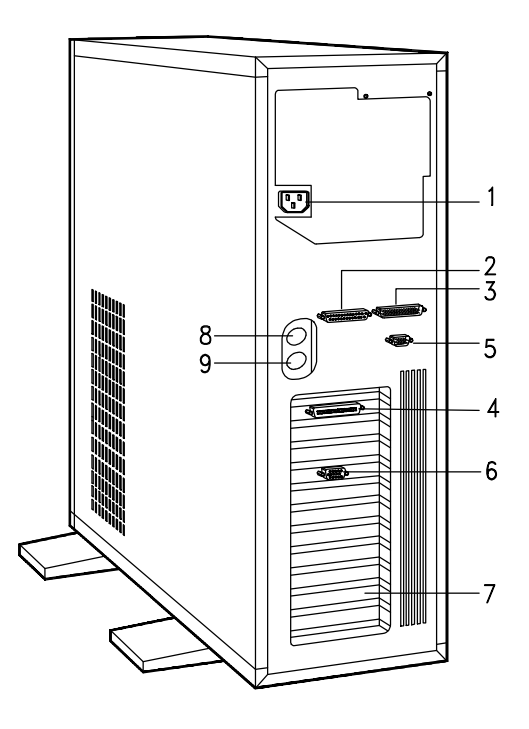

- 1. Power Socket 5. Serial Port 1
- 2. Parallel Port 6. Video Port 6. Serial Port 2 and 5. Serial Port 2 and 5. Serial Port 2. Serial A
- 
- SCSI Port (optional)
- 
- 
- 
- 3. Serial Port 2 7. Expansion Slots<br>
4. SCSI Port (optional) 8. Keyboard Connector
	- 9. Mouse Connector

Figure 1-5 Rear Panel

### Table 1-2 Features and Functions of the Rear Panel

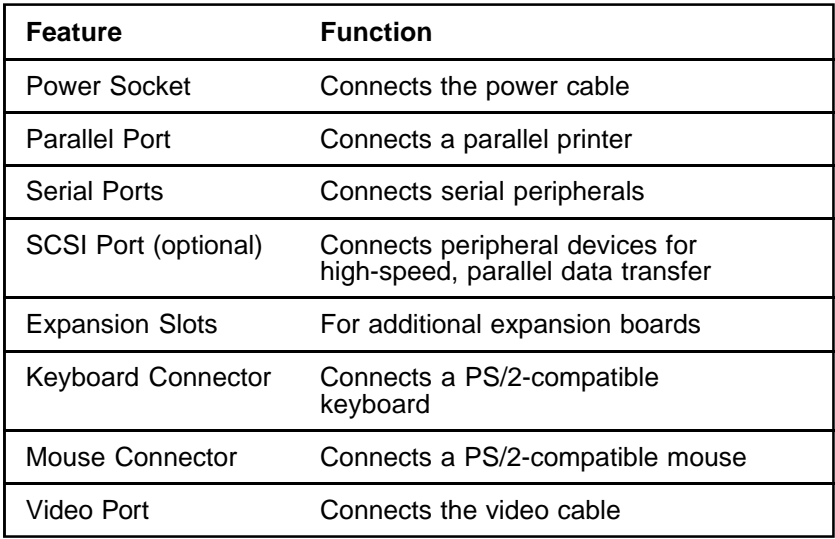

## **1.3 Connecting the Components**

**CAUTION:** Make sure that the system is turned off before connecting the system components.

Follow these steps to connect the components:

1. Plug the keyboard into the keyboard socket.

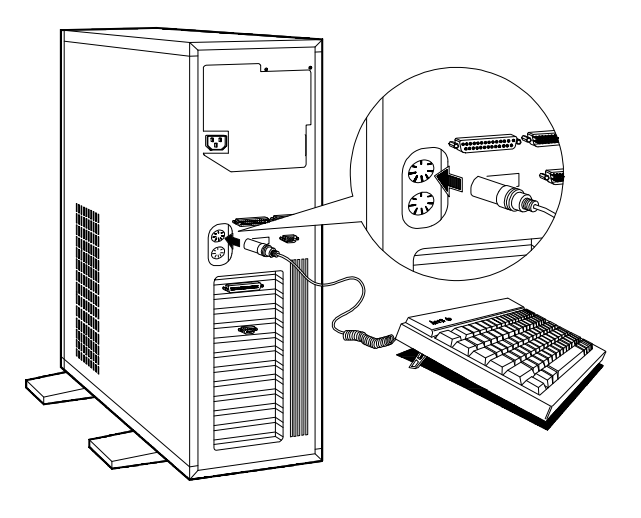

Figure 1-6 Connecting the Keyboard

2. Connect the mouse into the mouse connector.

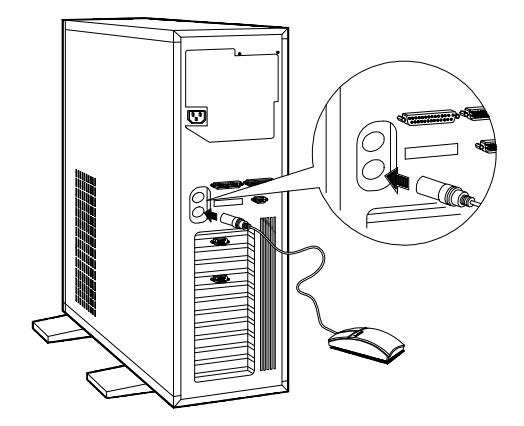

Figure 1-7 Connecting a Mouse

3. Connect the monitor cable into the video socket.

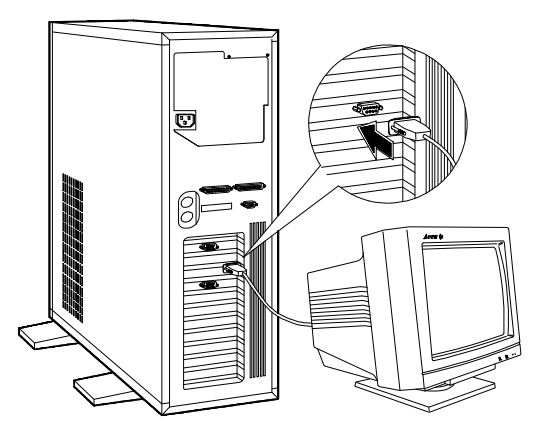

Figure 1-8 Connecting a Monitor

4. If you have a parallel printer, connect it to the parallel port.

If you have a serial printer or other serial peripherals, connect it to a serial port (Serial 1 or Serial 2).

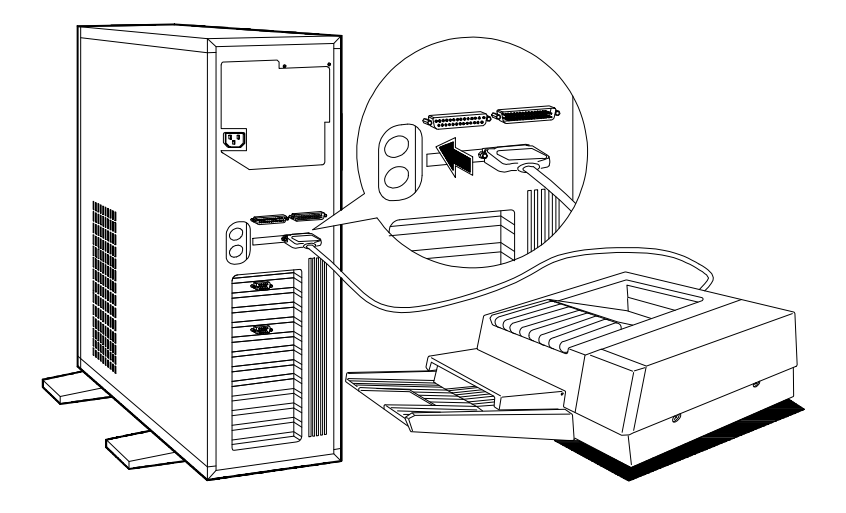

Figure 1-9 Connecting a Printer

- 5. Plug the female end of the power connector into the system power socket and the other end into a grounded electrical outlet.
- 6. Plug the monitor power cable into a grounded electrical outlet.

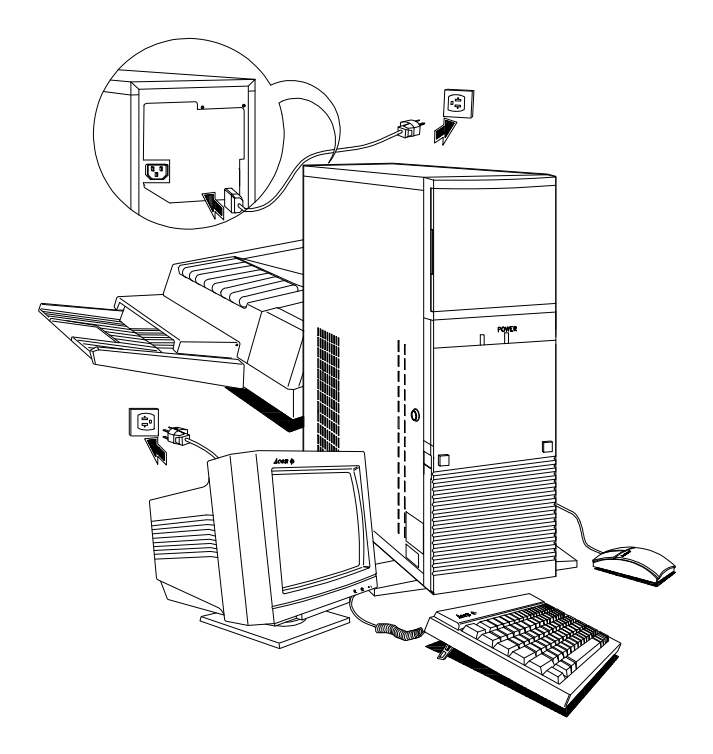

Figure 1-10 Connecting the Power Cables

## **1.4 Installing Options**

This section tells you how to open the system housing and install additional components in the system.

## **1.4.1 ESD Precautions**

Integrated circuits (ICs) on expansion boards are sensitive to static electricity. To avoid damaging the chips with electrostatic discharge (ESD), observe the following precautions:

- 1. Do not remove a board from its packaging until you are ready to install it.
- 2. A grounding wrist-strap attached to the metal chassis must be worn while handling electronic components. Wrist grounding straps are available at most electronic component stores.

## **1.4.2 Opening the System**

When you want to install disk drives and other internal components, you have to remove the front panel covers and open the system housing.

Follow these steps to open the system:

- 1. Turn off the system and unplug the power cable from the wall socket.
- 2. Open the upper front panel cover.

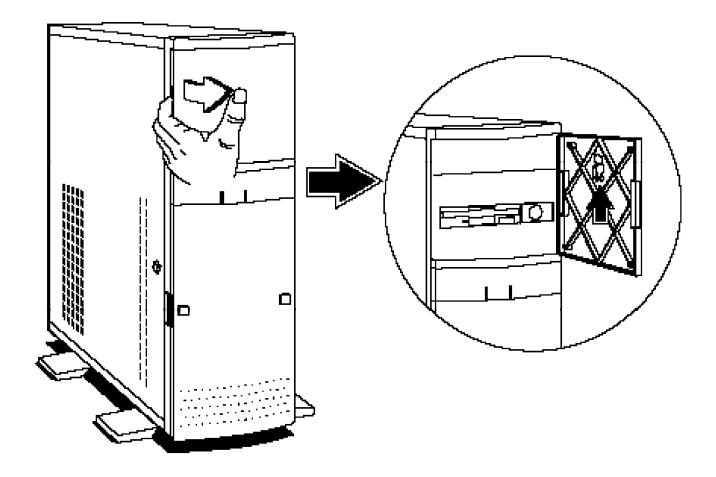

Figure 1-11 Opening the Upper Front Panel Cover

NOTE: The front panel covers are reversible. You can also open them from the right side following the same procedure.

- 3. Unlock the system housing using the key and open the lower front panel cover by pressing the button and pulling the cover.
- **NOTE:** You cannot open the lower front panel if the system is locked.

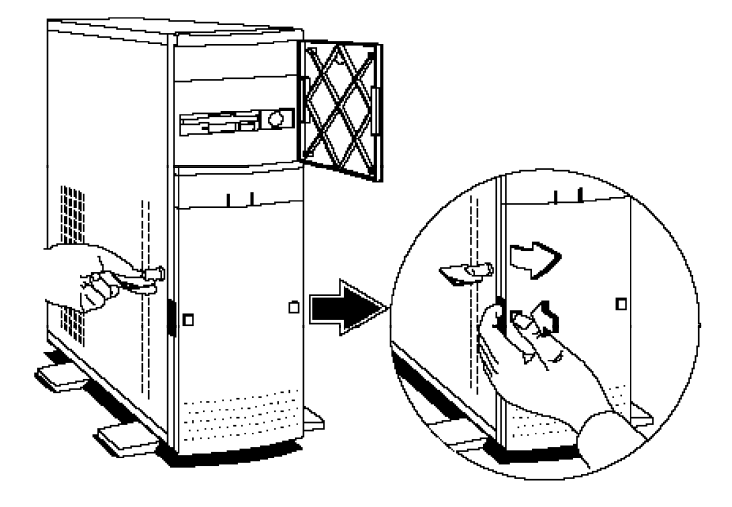

Figure 1-12 Opening the Lower Front Panel Cover

**NOTE:** You cannot remove the key after you have unlocked the housing. You can remove it only when you lock the housing again.

When installing drives in the 5.25-inch drive bays, you have to remove both the upper front panel cover and its frame.

- 4. To remove the front panel cover, hold it on both sides and pull.
- 5. To remove the upper front panel frame, press the latch under it and pull.

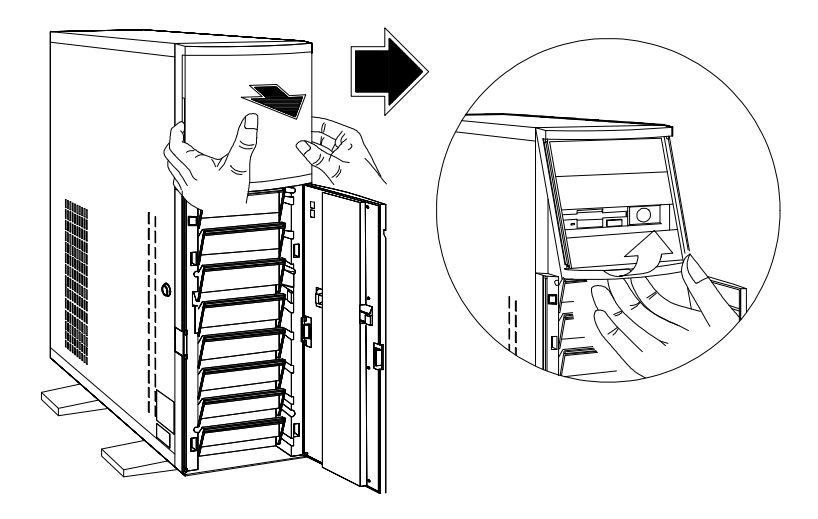

Figure 1-13 Removing the Front Panel Cover and Frame

- 6. Pull on the key to swing the left side of the housing open.
- **NOTE:** If necessary, you may use a screwdriver to gently pry the side of the housing open.

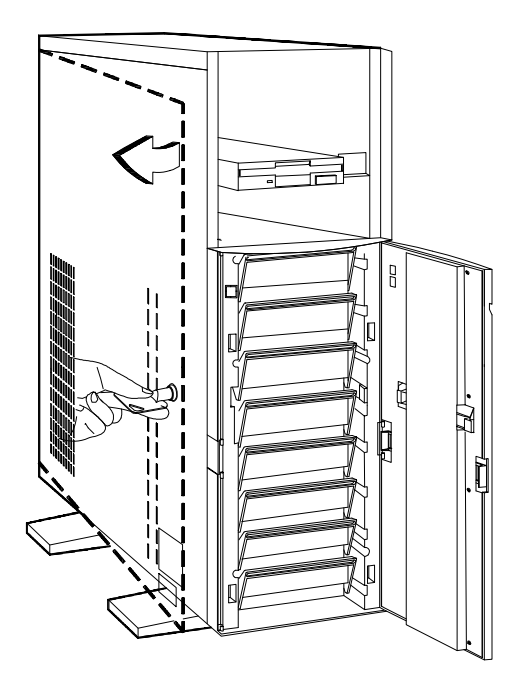

Figure 1-14 Opening the System Housing

Figure 1-15 shows the inside components.

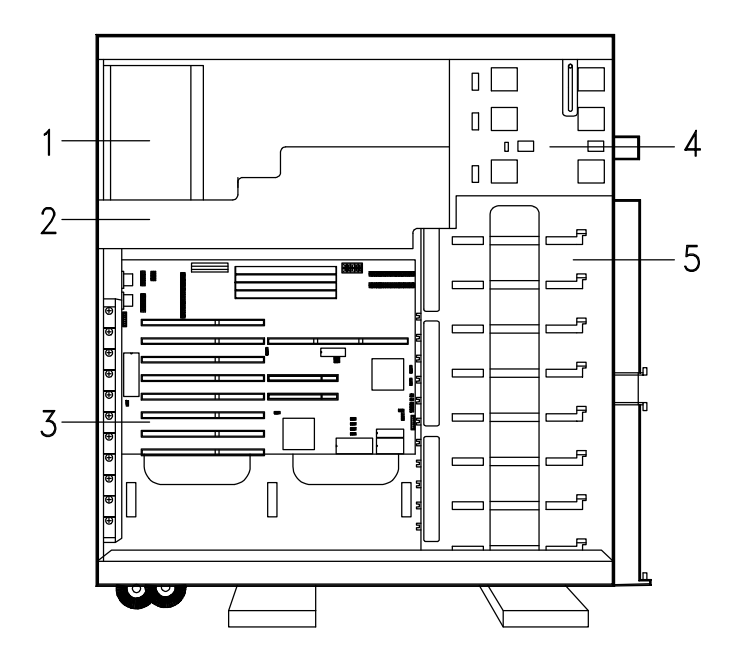

- 1. Switching Power Supply
- 2. Metal Plate (for cable clamp)
- 3. System Board
- 4. 5.25-inch Drive Frame
- 5. 3.5-inch Fixed Disk Drive Frame

Figure 1-15 Inside Components
## **1.4.3 Installing and Removing Expansion Boards**

#### **Installing a Board**

- 1. Study the expansion board's installation guide and configure any jumpers as directed.
- 2. Remove a bracket from any empty expansion slot. Save the screw to secure the new board. Keep the bracket for future use.

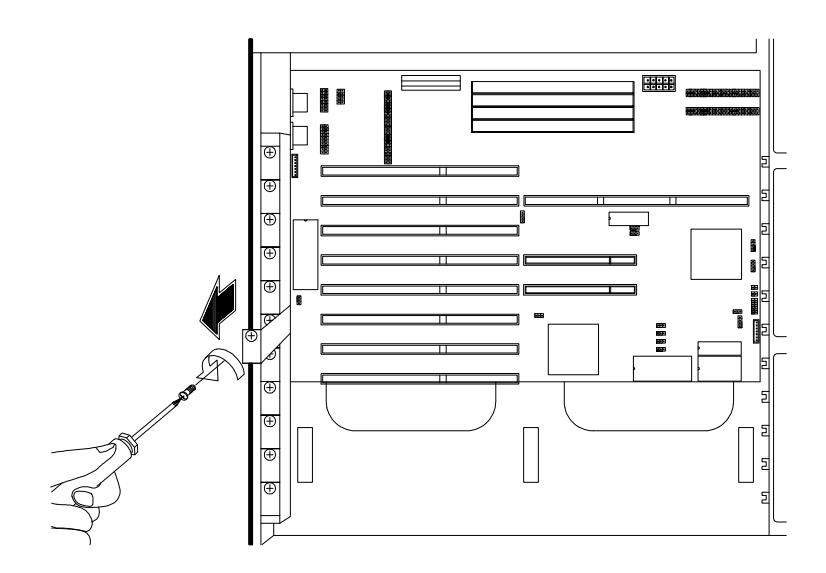

Figure 1-16 Removing a Bracket

3. Gently insert the board into the expansion slot. Make sure that the board is properly inserted.

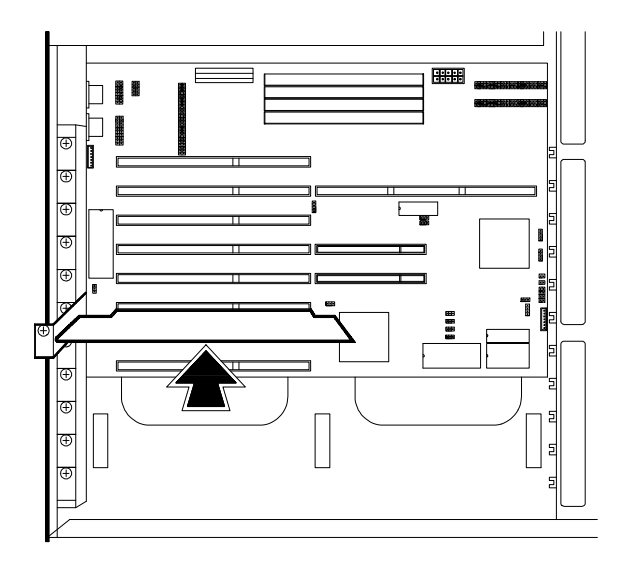

Figure 1-17 Installing a Board

- 4. Secure the board with the screw.
- **NOTE:** Do not neglect this step. The board uses the screw for grounding.

#### **Removing a Board**

- 1. Unplug all cables connected to the board.
- 2. Remove the bracket screw and pull the board out of the slot.
- 3. Secure a bracket cover to the empty slot.

## **1.4.4 Installing Drives**

You can install up to three 5.25-inch drives and one 3.5-inch drive on the upper frame, and eight externally accessible fixed disk drives on the lower frame of the system.

#### **Installing a 5.25-inch Diskette Drive**

1. Screw the drive guides on the sides of the diskette drive.

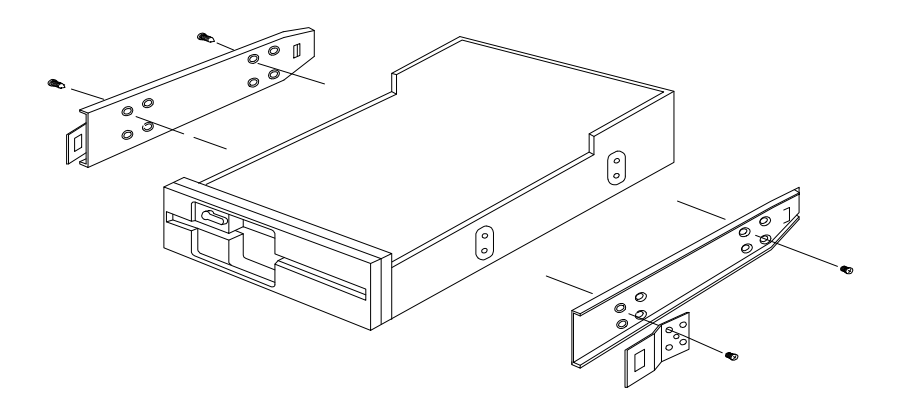

Figure 1-18 Attaching the Drive Guides

2. Insert the drive into a 5.25-inch drive bay.

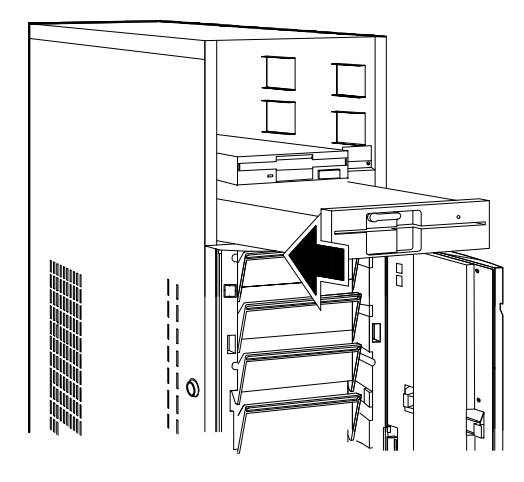

Figure 1-19 Installing a 5.25-inch Diskette Drive

3. Open the system housing as described earlier in this chapter, and connect the diskette drive cables.

#### **Removing a 5.25-inch Diskette Drive**

Follow these steps to remove a 5.25-inch diskette drive:

- 1. Disconnect all the drive cables.
- 2. Press the metal tabs on the sides of the drive and pull the drive out.

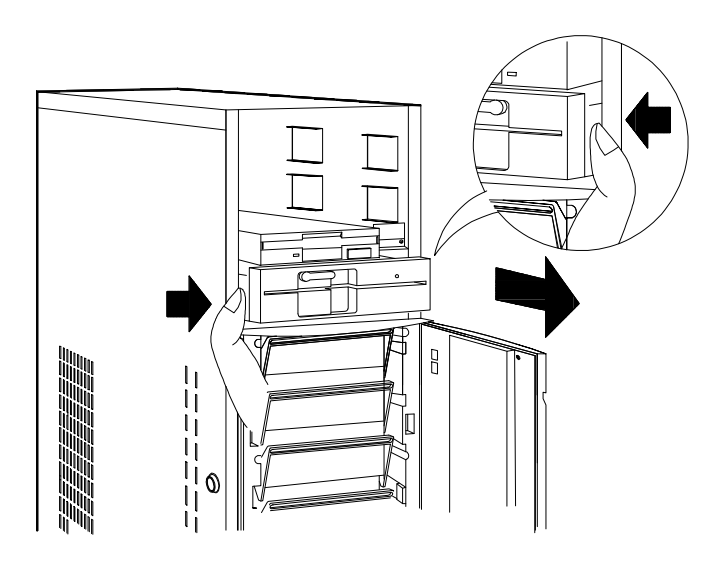

Figure 1-20 Removing a 5.25-inch Diskette Drive

#### **Installing a Fixed Disk**

- CAUTION: Read and follow the electrostatic discharge (ESD) precautions set out earlier in this chapter before installing fixed disks.
- NOTE: When you purchase a SCSI fixed disk, make sure that you have all the cables necessary to install the drive, and that you know how to set the drive's SCSI ID.

Follow these steps to install a fixed disk:

- 1. Pull out a drive drawer.
- **NOTE:** It is better to install fixed disk drives starting from the lowest bay.

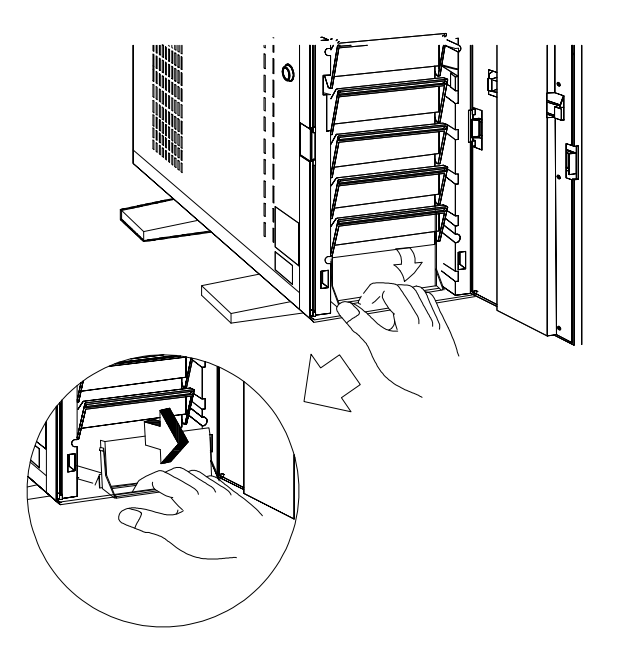

Figure 1-21 Pulling Out a Fixed Disk Drive Drawer

2. Put the fixed disk drive in the drawer and secure it with four screws underneath.

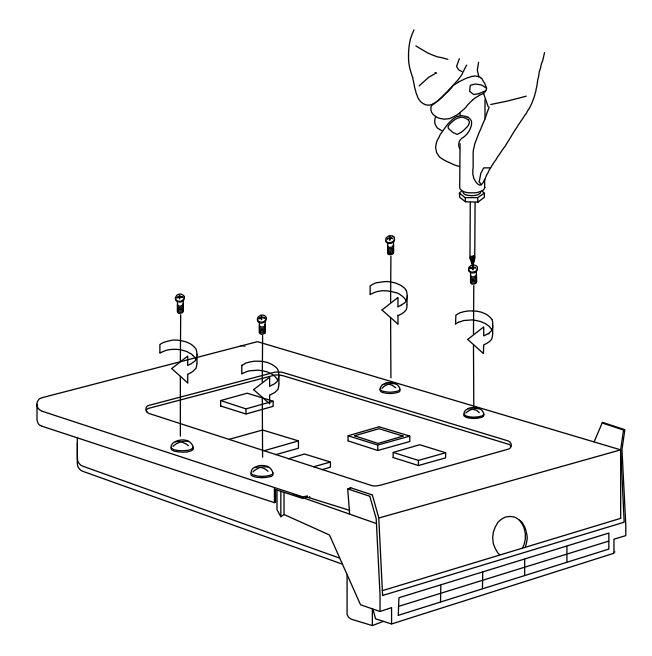

Figure 1-22 Installing a Fixed Disk Drive

- CAUTION: Do not overtighten the screws or you may damage the drive. The torque applied to the mounting screws must be 0.8Nm  $\pm$ 0.1Nm.
- 3. Set the drive's SCSI identity number, by means of the jumpers or switches on the drive.

4. Insert the drive drawer back into the housing.

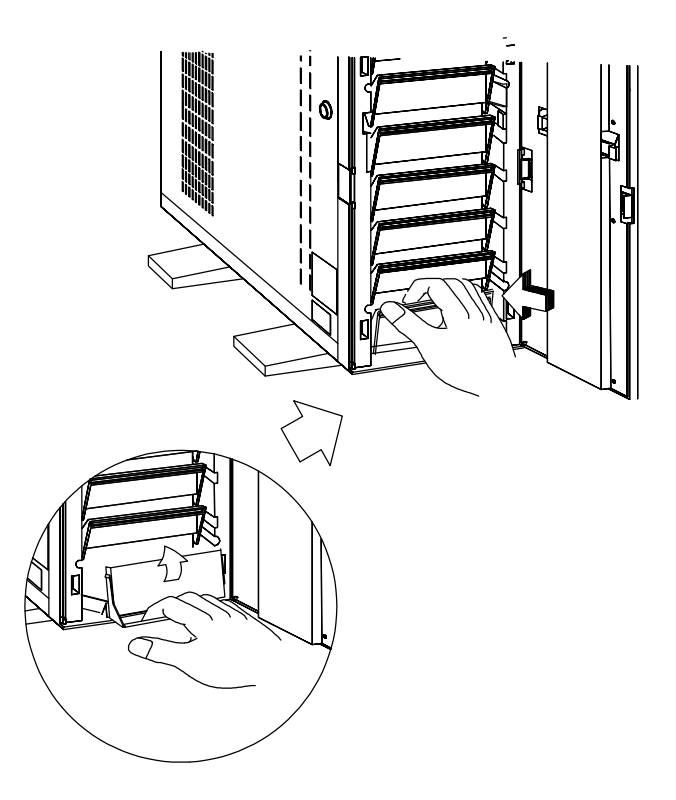

Figure 1-23 Inserting the Drive Drawer

5. Open the system housing as described earlier in this chapter, and connect the fixed disk drive cables. Ensure that the SCSI bus is correctly terminated.

## **1.4.5 Arranging the Cables**

After installing drives and connecting all the cables, clip the cables using the cable clamp attached to the metal plate between the power supply and the drive bays.

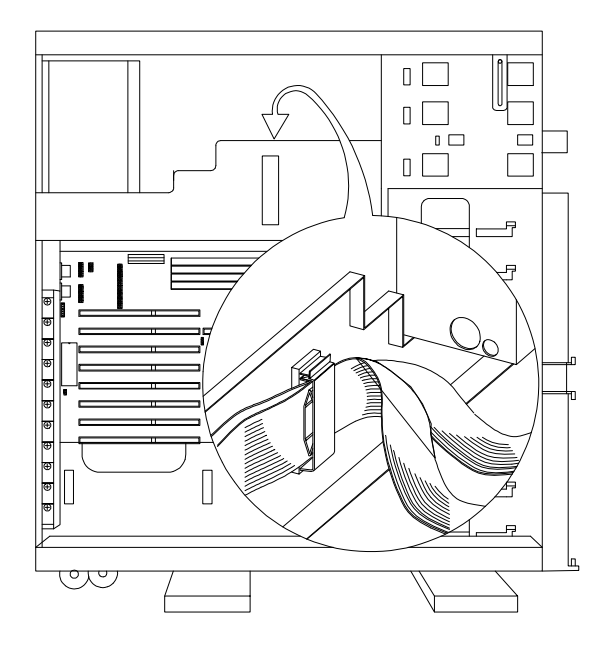

Figure 1-24 Clipping the Cables with the Cable Clamp

# **System Board**

The system is a high-performance EISA machine designed with a 32/64-bit auto-detect and auto-switch architecture. It supports both the 486-series microprocessors and the new Pentium microprocessor, making it a long-range performance machine.

The system features the single-chip upgrade technology that makes CPU upgrades easy and economical, and the multiple CPU upgrade technology that can turn it into a multiprocessor system. It is fully compatible with the IBM PC/AT and is suitable for use as a multiuser file server, LAN file server or a CAD/CAE/CAM workstation.

The system board holds the 128-KB system ROM, eight 32-bit EISA expansion slots, two VESA local bus slots, a CPU board slot, four 72-pin DRAM banks, and two SCSI connectors (for SCSI models).

Standard features such as two serial ports, one parallel port, diskette drive interface, and embedded fixed disk drive interface also reside on the system board.

The system has 8-MB base memory (provided by two 4-MB SIMMs) and supports a maximum memory of 256 MB using 64-MB single-density SIMMs. When using the Pentium CPU board, the system supports up to 256-MB using 32-MB double-density SIMMs.

A graphics accelerator card can be used on the system's high-speed 32-bit local bus to enhance video display capabilities.

# **2.1 Major Components**

The system board has the following major components:

- **.** Four 72-pin SIMM sockets labeled Bank 0 ~ Bank 3
- **.** DRAM controller with page/faster page mode and burst read capability
- **.** One CPU board slot
- **.** Eight 32-bit EISA expansion slots supporting master/slave add-on cards
- **.** Two VESA local bus slots supporting master/slave add-on cards
- **.** Real-time clock and battery that lasts for approximately 5-7 years
- **.** 128-KB Flash memory
- **.** On-board Fast SCSI-2 host adapter
- **.** 350-watt switching power supply

Figure 2-1 shows the system board layout and the location of the major components on the system board.

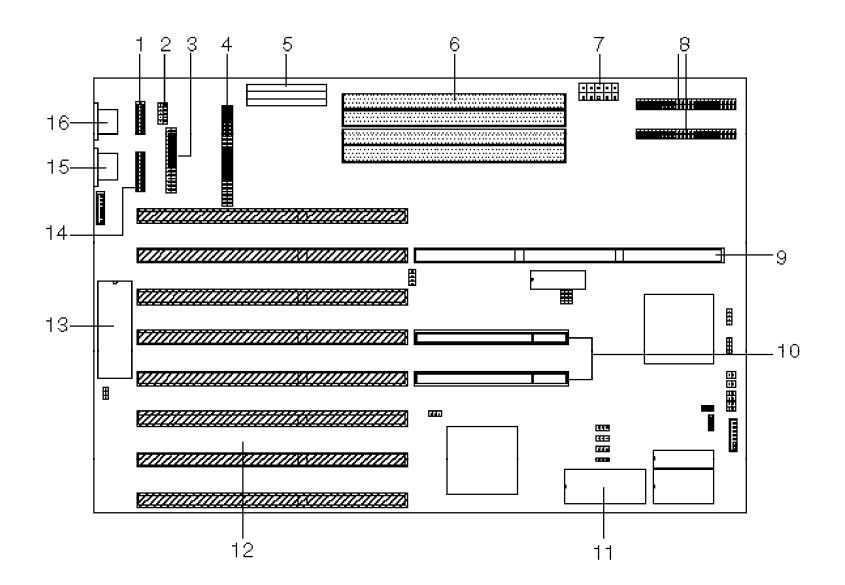

- 
- 
- 3 Diskette Drive Connector 11 BIOS<br>4 Fixed Disk Drive Connector 12 EISA Slots
- 4 Fixed Disk Drive Connector 12
- 
- 6 SIMM Sockets 14 Parallel Port<br>7 Power Connector 2 15 PS/2 Mouse
- 
- 
- 1 Serial 2 9 CPU Board Slot
- 2 Serial 1 10 VESA Local Bus Slots
	-
	-
- 5 Power Connector 1 13 Keyboard Controller
	-
	- PS/2 Mouse Connector
- 8 SCSI Connectors 16 PS/2 Keyboard Connector

Figure 2-1 System Board Layout

# **2.2 Upgrading the Memory**

The system comes with a standard 8-MB memory provided by two 4-MB single in-line memory modules (SIMMs). You can upgrade the system memory by adding further memory modules into the SIMM sockets or by changing the SIMMs for higher memory configuration. The system supports three types of single-density SIMMs: 4-MB, 16-MB, and 64-MB.

**NOTE:** On models using the Pentium CPU board, you can use another four 72-pin SIMM sockets. See Chapter 4.

| Socket0                         | Socket1                          | Socket2                          | Socket3                | <b>Total</b>                          |
|---------------------------------|----------------------------------|----------------------------------|------------------------|---------------------------------------|
| 4 MB<br>4 MB<br>4 MB<br>4 MB    | 4 MB<br>4 MB<br>4 MB             | 4 MB<br>4 MB                     | 4 MB                   | 4 MB<br>8 MB<br><b>12 MB</b><br>16 MB |
| 16 MB<br>4 MB<br>4 MB<br>4 MB   | 16 MB<br>4 MB<br>16 MB           | 16 MB<br>4 MB                    |                        | 16 MB<br>20 MB<br>24 MB<br>24 MB      |
| 4 MB<br>4 MB<br>16 MB<br>4 MB   | 4 MB<br>16 MB<br>16 MB<br>16 MB  | 16 MB<br>4 MB<br>16 MB           | 4 MB<br>4 MB           | 28 MB<br>28 MB<br>32 MB<br>36 MB      |
| 16 MB<br>4 MB<br>4 MB<br>16 MB  | 16 MB<br>4 MB<br>16 MB<br>16 MB  | 4 MB<br>16 MB<br>16 MB<br>4 MB   | 16 MB<br>4 MB<br>4 MB  | 36 MB<br>40 MB<br>40 MB<br>40 MB      |
| 16 MB<br>4 MB<br>16 MB<br>16 MB | 16 MB<br>16 MB<br>16 MB<br>16 MB | 16 MB<br>16 MB<br>16 MB<br>16 MB | 16 MB<br>4 MB<br>16 MB | 48 MB<br>52 MB<br>52 MB<br>64 MB      |

Table 2-1 Memory Configurations When Using 486 CPU Board

| Socket0 | Socket1 | Socket2 | Socket3 | <b>Total</b> |
|---------|---------|---------|---------|--------------|
| 64 MB   |         |         |         | 64 MB        |
| 4 MB    | 4 MB    | 64 MB   |         | <b>72 MB</b> |
| 16 MB   | 64 MB   |         |         | 80 MB        |
| 4 MB    | 16 MB   | 64 MB   |         | 84 MB        |
| 16 MB   | 64 MB   | 4 MB    |         | 84 MB        |
| 4 MB    | 4 MB    | 16 MB   | 64 MB   | 88 MB        |
| 16 MB   | 64 MB   | 4 MB    | 4 MB    | 88 MB        |
| 16 MB   | 16 MB   | 64 MB   |         | 96 MB        |
| 16 MB   | 64 MB   | 16 MB   |         | 96 MB        |
| 4 MB    | 16 MB   | 16 MB   | 64 MB   | 100 MB       |
| 16 MB   | 64 MB   | 16 MB   | 4 MB    | 100 MB       |
| 16 MB   | 16 MB   | 16 MB   | 64 MB   | 112 MB       |
| 16 MB   | 64 MB   | 16 MB   | 16 MB   | 112 MB       |
| 64 MB   | 64 MB   |         |         | 128 MB       |
| 64 MB   | 64 MB   | 4 MB    |         | 132 MB       |
| 4 MB    | 4 MB    | 64 MB   | 64 MB   | 136 MB       |
| 64 MB   | 64 MB   | 4 MB    | 4 MB    | 136 MB       |
| 16 MB   | 64 MB   | 64 MB   |         | 144 MB       |
| 64 MB   | 64 MB   | 16 MB   |         | 144 MB       |
| 4 MB    | 16 MB   | 64 MB   | 64 MB   | 148 MB       |
| 64 MB   | 64 MB   | 16 MB   | 4 MB    | 148 MB       |
| 16 MB   | 16 MB   | 64 MB   | 64 MB   | 160 MB       |
| 16 MB   | 64 MB   | 16 MB   | 64 MB   | 160 MB       |
| 64 MB   | 64 MB   | 16 MB   | 16 MB   | 160 MB       |
| 64 MB   | 64 MB   | 64 MB   |         | 192 MB       |
| 16 MB   | 64 MB   | 64 MB   | 64 MB   | 208 MB       |
| 64 MB   | 64 MB   | 16 MB   | 64 MB   | 208 MB       |
| 64 MB   | 64 MB   | 64 MB   | 64 MB   | 256 MB       |

Table 2-1 Memory Configurations When Using 486 CPU Board (continued)

- **WARNING!** Do not attempt the procedures described in this section unless you are a qualified service technician.
- **CAUTION:** 1. Read and follow the electrostatic discharge (ESD) precautions in Chapter 1 before installing SIMMs.
	- 2. Be careful when inserting or removing SIMMs. Forcing a SIMM in or out of a socket can damage the socket.

### **2.2.1 Installing SIMMs**

1. Slip a SIMM at a 45° angle into a socket with the component side facing down.

#### **NOTE:** Always install SIMMs from Bank 0.

- 2. Gently press the SIMM up until the pegs of the socket slip into the holes on the SIMM and the holding clips lock the SIMM into position.
- **NOTE:** The SIMM should be at 90° angle when installed.

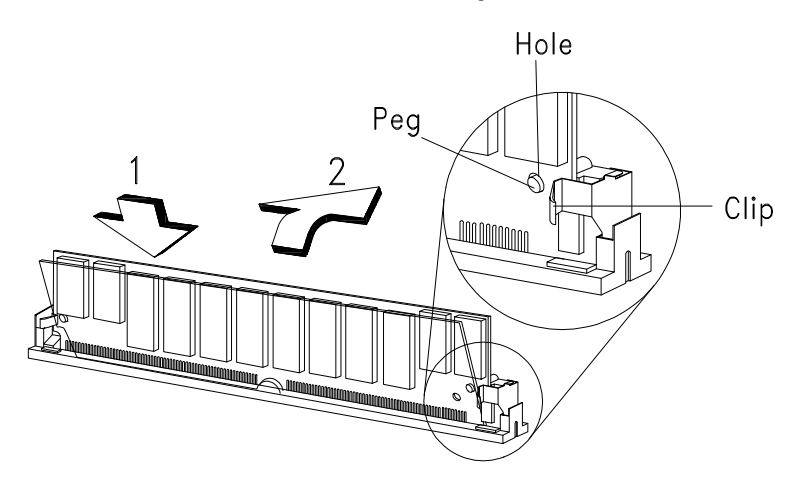

Figure 2-2 Installing a SIMM

### **2.2.2 Removing SIMMs**

Follow these steps when removing SIMMs:

- 1. Press the holding clips on both sides of the SIMM outward to release it.
- 2. Press the SIMM downwards at about 45° angle.
- 3. Pull the SIMM out of the socket.

**NOTE:** Always remove the SIMM from the highest bank first.

### **2.2.3 Reconfiguring the System**

Reconfigure the system after installing or removing SIMMs.

Follow these steps to reconfigure the system:

- 1. Reboot the system. A memory error message appears, indicating that the total memory does not match the value stored in CMOS.
- 2. Press Ctrl-Alt-Esc to run Setup.

A warning message indicating a wrong memory configuration appears.

3. Press Esc twice to exit Setup and reboot the system.

The system boots with the new memory configuration.

# **2.3 Upgrading the CPU**

The system has a separate board that contains the CPU and the second-level cache. The single-chip upgrade technology gives you the flexibility to upgrade the CPU by just plugging in a higher 486 CPU chip and changing a few jumper settings on the system board and on the CPU board.

The system also supports the Pentium CPU. And since this machine is designed as a multiprocessor system, you can install a second Pentium processor into the upgrade socket of the Pentium CPU board.

#### **NOTE:** When upgrading to the Pentium CPU, you have to replace the 486 CPU board with the Pentium CPU board.

The upgrade CPU or CPU board comes with its corresponding manual. Refer to Chapters 3 and 4 for detailed instructions on upgrading the CPU.

# **2.4 SCSI Feature**

The system board features a single-chip Fast SCSI-2 host adapter that adds SCSI I/O capability to the system. The device consists of all the components found on the state-of-the-art SCSI host adapters such as an onboard microcontroller, bus master interface controller, and SCSI controllers. In EISA mode, this device can transfer at a full 33 MB/second burst transfer rate.

## **2.4.1 Using SCSI**

There are four points to remember when using the SCSI feature of your system.

- 1. Open jumpers JP1 and JP2.
- 2. Set jumper JP8 to pins 2-3 to select IRQ11. Refer to the list of jumpers at the end of this chapter.

#### **NOTE:** In this system, you can select only IRQ10 or IRQ11. For best system performance, use IRQ11.

3. Use the SCSI connector CN1 before CN3.

CN3 does not work if CN1 is not used.

- 4. When installing the SCSI drivers in the EISA Configuration Utility (ECU), the option "Extended translation for device > 1 GByte" under BIOS Configuration, should be set to Enable for fixed disks with greater than 1 Gbyte capacity in DOS environment. Set it to Disable for other software environments.
- **NOTE:** Refer to the SCSI manual for more information.

# **2.5 Jumper Settings**

You have to change jumper settings on the system board when you upgrade the CPU or when you want to reconfigure the system.

Follow these steps to change a jumper setting:

- 1. Pull out the jumper cap from the jumper.
- 2. Position the jumper cap over the two pins for the desired setting.
- 3. Gently press the cap onto the pins.

Figure 2-3 shows the locations of the jumpers on the system board.

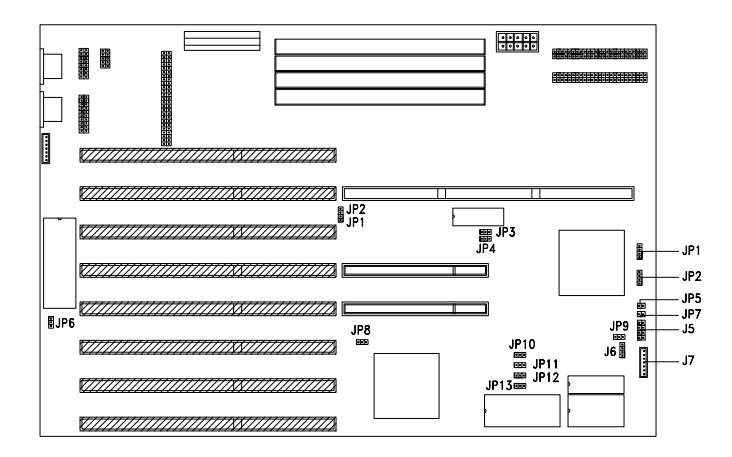

Figure 2-3 System Board Jumper Locations

Table 2-2 lists the system board jumpers and their corresponding settings.

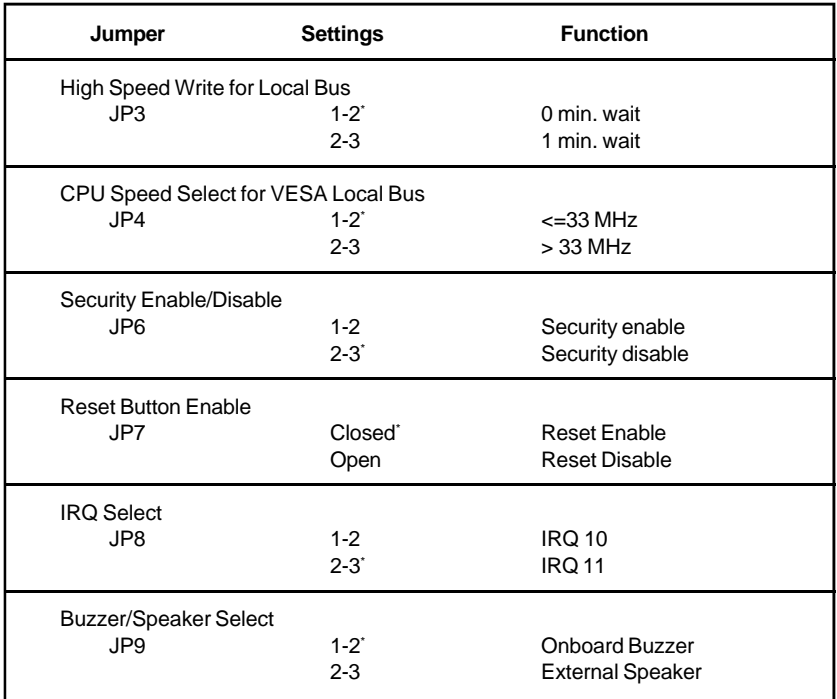

#### Table 2-2 System Board Jumper Settings

# **2.6 Error Messages**

Whenever you receive an error message of any type, do not continue using the computer. Note the message and take corrective action. This section describes the different types of error messages and corresponding corrective measures.

There are two general types of error messages:

- **.** Software
- **.** System

### **2.6.1 Software Error Messages**

Software messages are returned by your operating system or application. These messages typically occur after you boot the operating system or when you run your application programs. If you receive this type of message, consult your application or operating system manual for help.

### **2.6.2 System Error Messages**

A system error message indicates a problem with the computer itself. It normally appears during the power-on self-test, before the operating system prompt appears. Table 2-3 lists the system error messages.

Table 2-3 System Error Messages

| <b>Error Message</b>                 | <b>Corrective Action</b> |
|--------------------------------------|--------------------------|
| <b>Bad CMOS Battery</b>              | Contact your dealer.     |
| <b>CMOS Checksum Error</b>           | Rerun the Setup program. |
| <b>Equipment Configuration Error</b> | Rerun the Setup program. |

### Table 2-3 System Error Messages (continued)

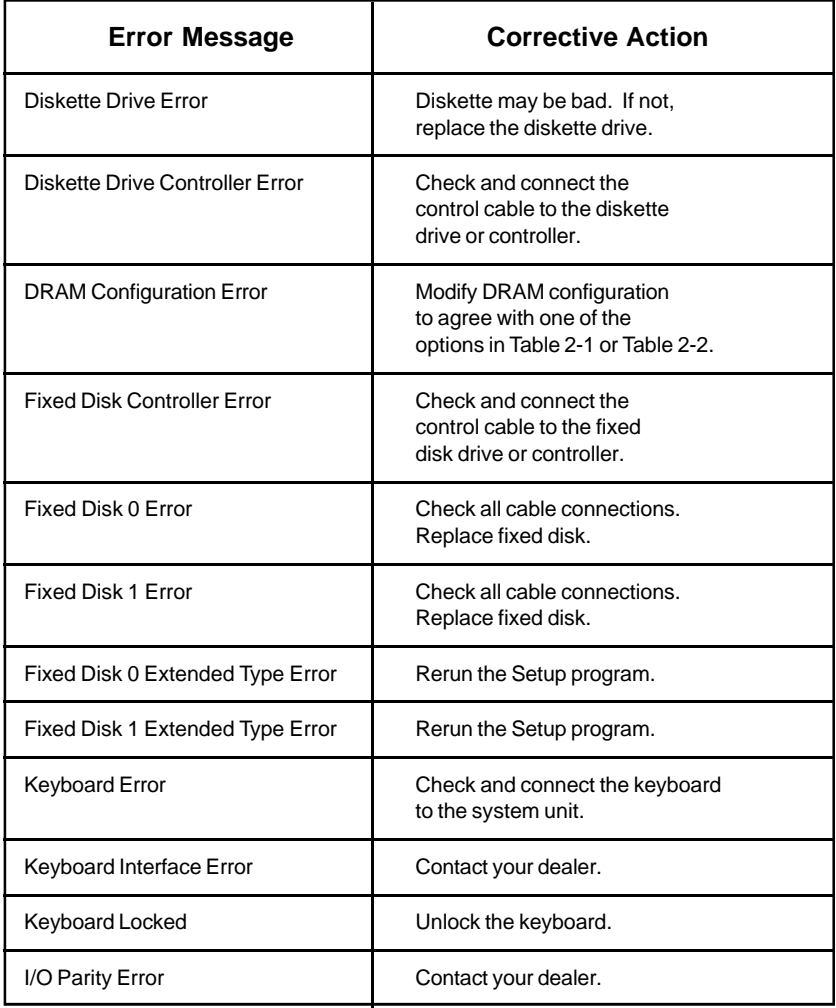

#### Table 2-3 System Error Messages (continued)

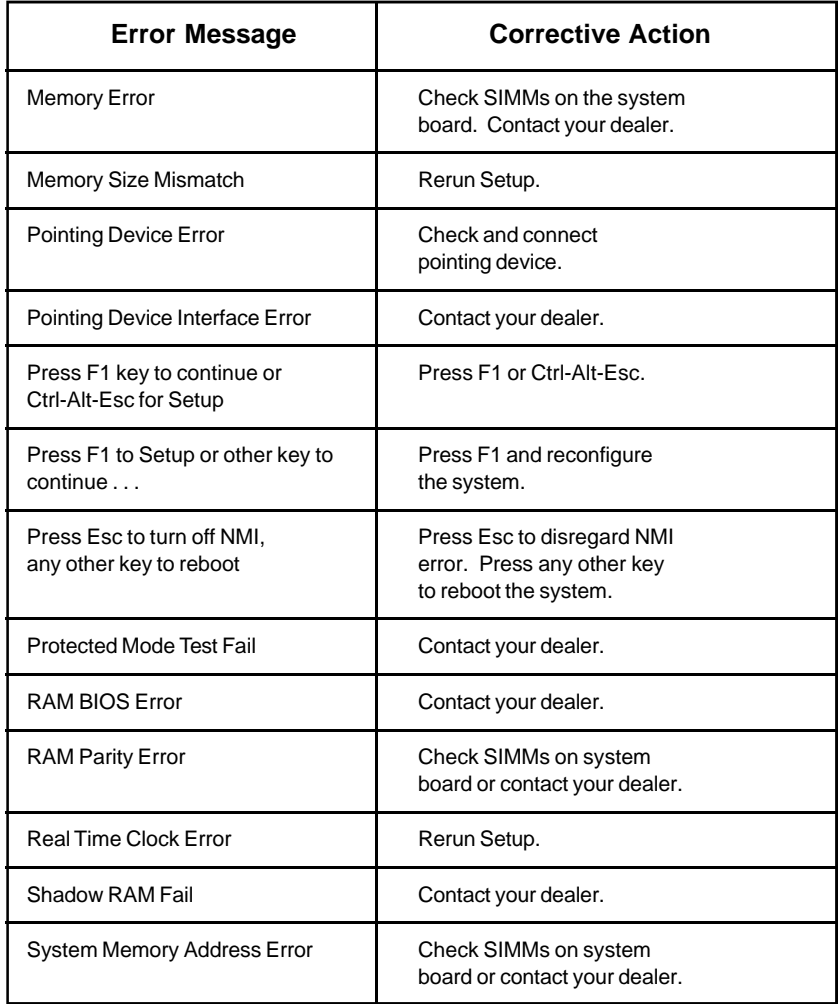

## **2.6.3 Correcting Error Conditions**

As a general rule, if an error message says "Press F1 to continue," it is caused by a configuration problem, which can be easily corrected. An equipment malfunction is more likely to cause a so-called fatal error, i.e., an error that causes complete system failure.

Here are some corrective actions for error messages:

- 1. Run Setup. You must know the correct configuration values for your system before you enter Setup, which is why you should write them down when the system is correctly configured. An incorrect Setup configuration is a major cause of power-on error messages, especially for a new system.
- 2. Remove the system unit cover, following the directions in Chapter 1. Check that the jumpers on the system board and any expansion boards are set correctly.
- 3. If you cannot access a new disk, it may be because your disk is not physically formatted. Physically format the disk first using the FDISK and FORMAT commands.
- 4. Check that all connectors and boards are securely plugged in. Review the sections in Chapter 1 for assistance.

If you go through the corrective steps above and still receive an error message, the cause may be an equipment malfunction.

If you are sure that your configuration values are correct and your battery is in good condition, the problem may lie in a damaged or defective chip.

In both cases, contact an authorized service centre for assistance.

# **2.7 Address Maps and Interrupt Table**

# **2.7.1 System Memory Map**

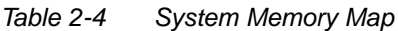

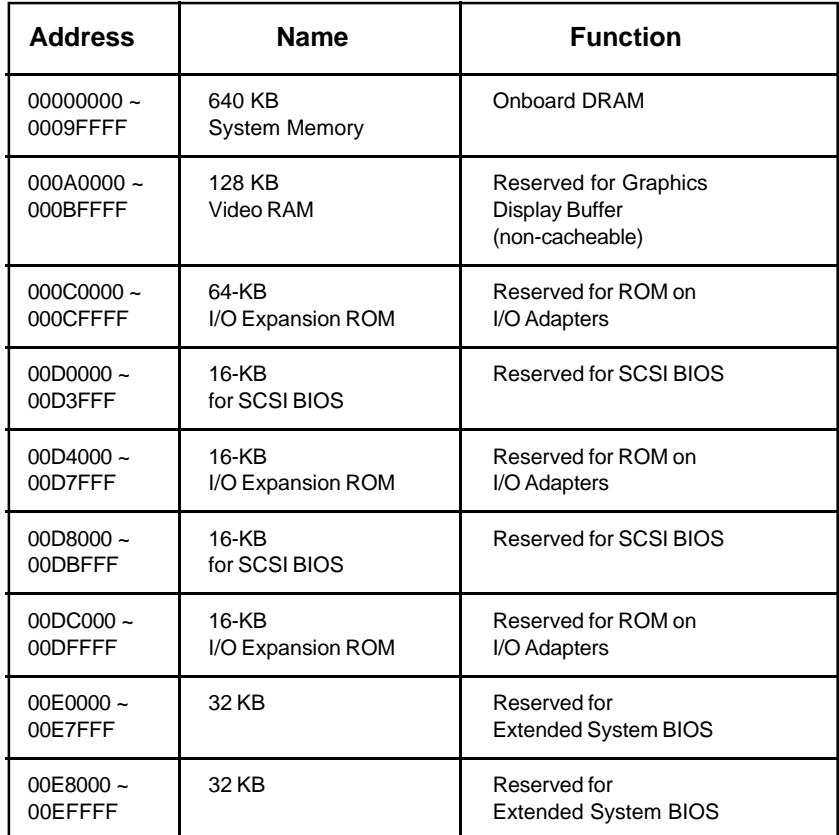

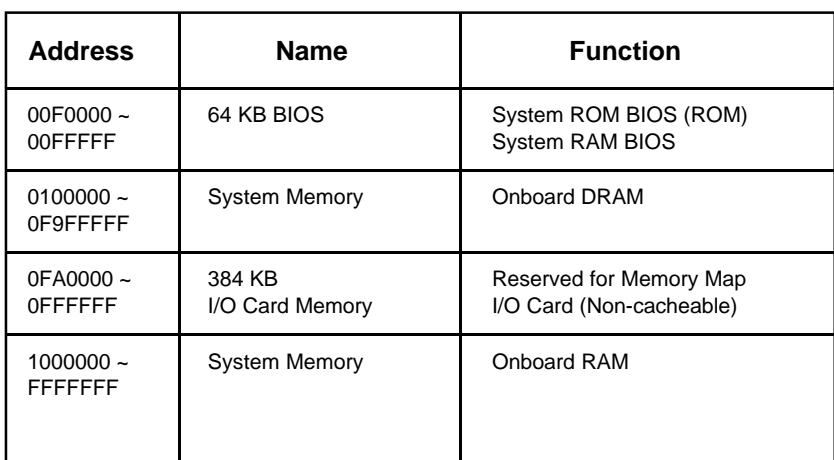

### Table 2-4 System Memory Map (continued)

## **2.7.2 I/O Address Map**

#### Table 2-5 System I/O Address Map

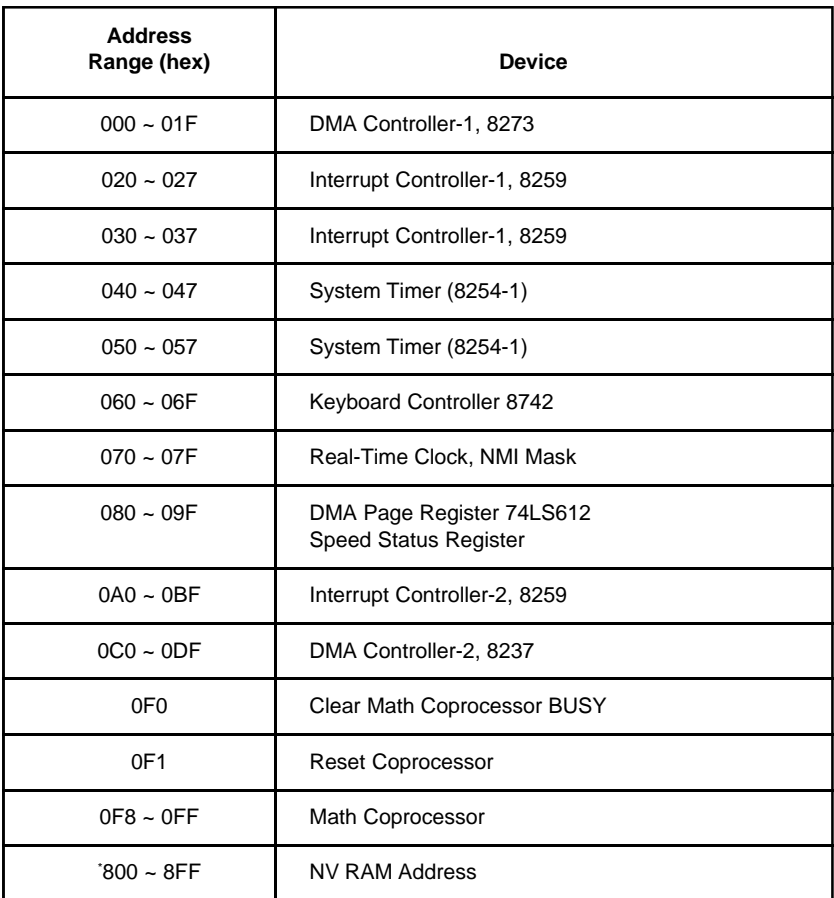

<sup>\*</sup> Special I/O port

#### Table 2-5 System I/O Address Map (continued)

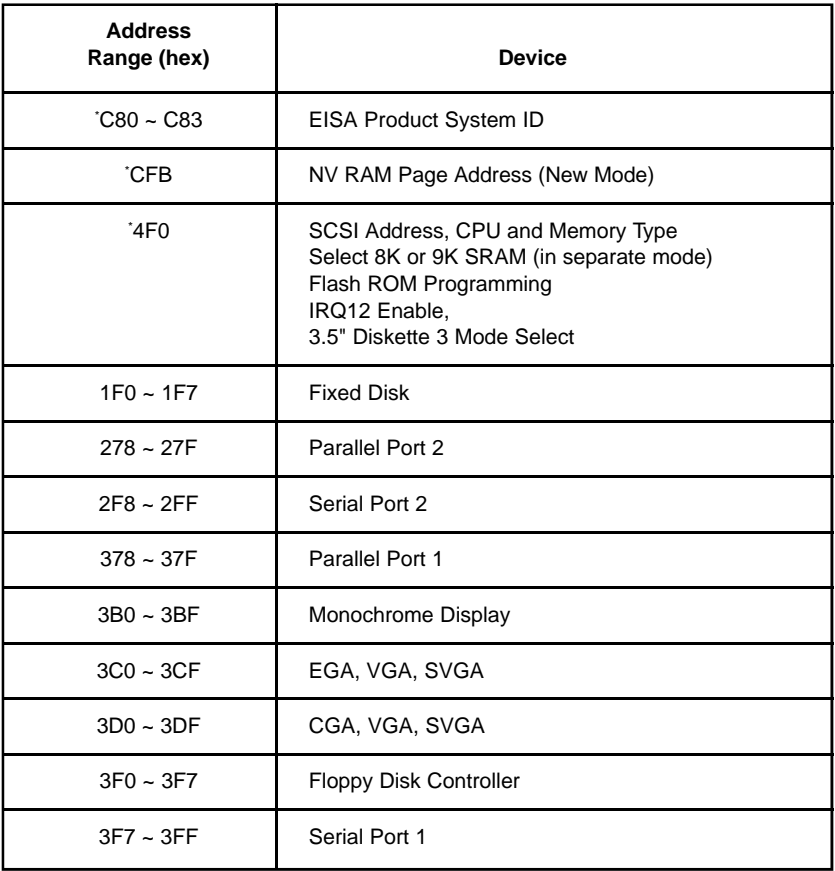

\* Special I/O port

# **2.7.3 Interrupt Levels**

#### Table 2-6 Interrupt Requests Used

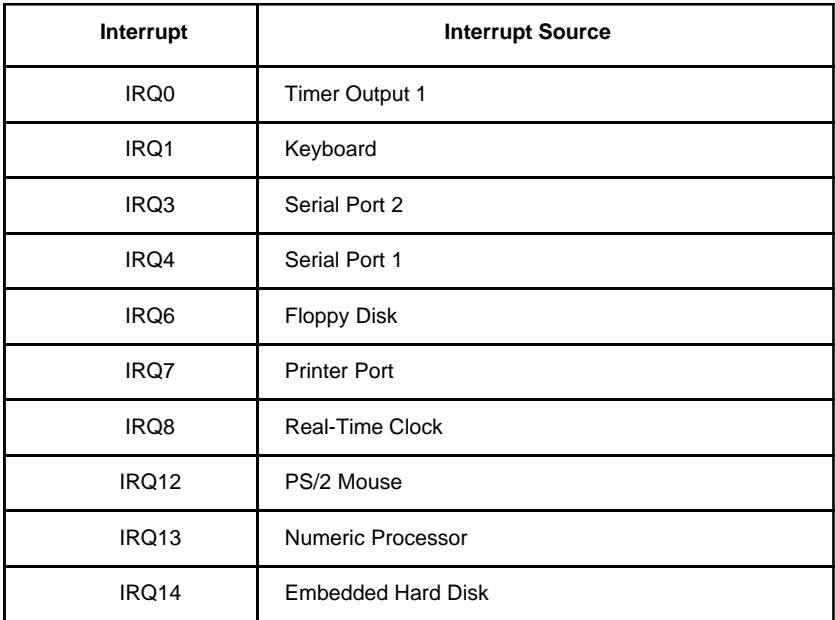

# **486 CPU Board**

The 486 CPU board supports several 486 CPU types such as:

- 486SX/33
- 486DX/33
- $-486DY/50$
- $•$  486DX2/50
- 486DX2/66
- P24T (Pentium Upgrade)

You can easily upgrade the CPU using single-chip upgrade technology. This means you only have to remove the old CPU, plug in the new one, and change a few jumper settings.

The 486 CPU board also carries a standard 256-KB second-level cache memory expandable to a maximum of 1 MB.

**WARNING!** Do not attempt to make any hardware changes in your system if you are not a qualified technician. Ask your dealer for assistance.

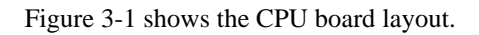

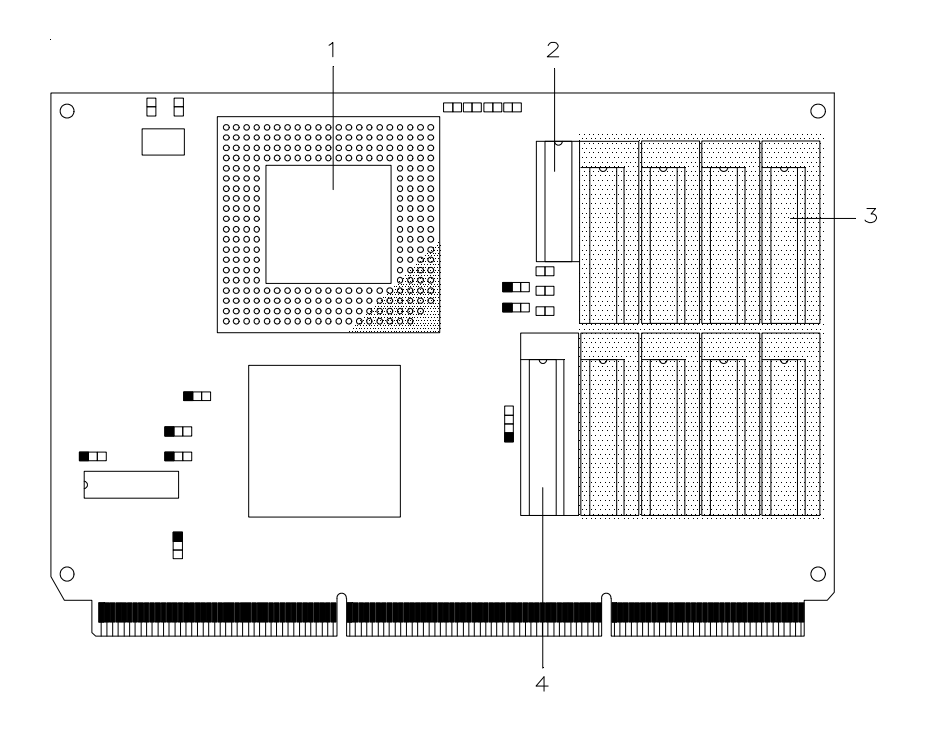

| 486 CPU Socket | Second-level Cache (SRAM) |
|----------------|---------------------------|
| Dirty RAM      | Taq RAM                   |

Figure 3-1 486 Series CPU Board Layout

# **3.1 Upgrading the CPU**

This section gives instructions for upgrading the CPU and the CPU board.

**NOTE:** Read the electrostatic discharge (ESD) precautions in Chapter 1 before unpacking and installing the upgrade CPU.

### **3.1.1 Installing an Upgrade CPU**

Follow these steps to install an upgrade CPU on a 5V 486 CPU board:

- 1. Turn off the system and unplug the power cable from the wall socket.
- 2. Detach the CPU board from the system board.
- 3. Detach the heat sink by removing the clip and the four screws securing it to the CPU board. The heat sink is a platform that protects the upgrade CPU from excessive heat.
- 4. Locate the CPU socket and remove the CPU installed in it.
- 5. Plug-in the upgrade CPU into the socket.
- **NOTE:** Make sure that pin 1 of the CPU corresponds to pin 1 of the socket. Insert the CPU pins into the socket pinholes gently but firmly. Be careful not to bend any pins.
- 6. Change the appropriate jumper settings on the CPU board. Refer to section 3.3 for the jumper settings.
- 7. Re-attach the heat sink to the board with the four screws and the clip.
- 8. Change the appropriate jumper settings on the system board. Refer to section 2.5 for the jumper settings.
- 9. Re-install the CPU board to the system board.
- 10. Reconnect the cables.

**NOTE:** If you are upgrading to Pentium CPU, you must replace the 486 CPU board with a Pentium CPU board. Read the manual that comes with the Pentium CPU board for more information.

# **3.2 Upgrading the Second-Level Cache**

The 486 CPU board has a standard 256 KB of cache memory expandable to 1 MB. The cache memory is a high-speed buffer between the main memory and the CPU. It stores frequently-used instructions and data, greatly reducing the CPU memory access time and ultimately improving system performance.

#### **NOTE:** Read the electrostatic discharge (ESD) precautions in Chapter 1 before handling chips.

Follow these steps to upgrade the second-level cache:

- 1. Turn off the system and unplug the power cable from the wall socket.
- 2. Detach the CPU board from the system board.
- 3. Detach the heat sink by removing the clip and the four screws securing it to the CPU board.
- 4. Remove the original SRAM chips.
- 5. Carefully insert the new SRAM chips on the sockets. Be careful not to bend any pins.
- 6. Change the appropriate jumper settings. Refer to Table 3-2 for the settings.
- 7. Re-attach the heat sink to the board with the four screws and the clip.
- 8. Re-install the CPU board to the system board and connect the appropriate cables.

Table 3-1 lists the second-level cache upgrade options.

Table 3-1 Second-level Cache Upgrade (486 CPU Board)

| <b>Cache Size</b> | <b>SRAM</b>       | Tag RAM          | <b>Dirty RAM</b>  |
|-------------------|-------------------|------------------|-------------------|
| 64 KB             | $8K^*8 \times 8$  | $8K^*8 \times 1$ | $16K*1 \times 1$  |
| 128 KB            | $32K*8 \times 4$  | $8K*8x1$         | $16K*1 \times 1$  |
| 256 KB            | $32K*8 \times 8$  | $32K*8 \times 1$ | $64K^*1 \times 1$ |
| 1 MB              | $128K*8 \times 8$ | 128K*8 x 1       | $64K*1 \times 1$  |

# **3.3 Jumper Settings**

You have to change some jumper settings on the 486 CPU board when you upgrade the CPU.

Figure 3-2 shows the jumper locations on the 486 CPU board.

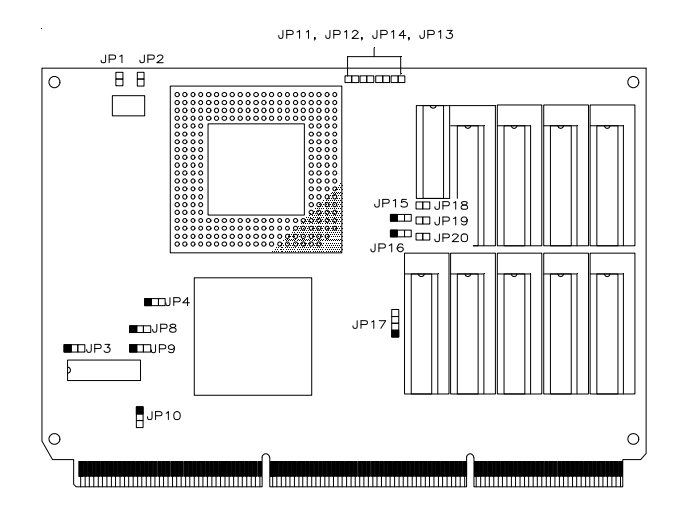

Figure 3-2 486 Series CPU Board Jumper Locations
Tables 3-2 lists the jumpers on the 486 CPU board and their corresponding settings.

| Jumper                                                 | <b>Setting</b>            | <b>Function</b>                                                                          |
|--------------------------------------------------------|---------------------------|------------------------------------------------------------------------------------------|
| <b>CPU Clock Frequency Setting</b><br>JP1              | Open*<br>Closed           | 25 MHz (DX2-50)<br>33 MHz (DX2-66)*<br>40 MHz                                            |
| JP <sub>2</sub>                                        | Open<br>Closed*           | 25 MHz (DX2-50)<br>40 MHz<br>33 MHz (DX2-66)*                                            |
| PGA CPU Type Setting<br>JP4                            | Open*<br>$1 - 2$<br>$2-3$ | 486DX*, 486DX2<br>486SX<br>487SX, ODP 486SX                                              |
| LADS Setting for VESA Local Bus Master Support)<br>JP3 | $1 - 2^*$<br>$2 - 3$      | 33 MHz<br>Reserved                                                                       |
| Local Bus Enabling<br>JP10                             | $1 - 2$<br>$2 - 3$        | <b>Disable</b><br>Enable                                                                 |
| <b>System Speed</b><br>JP8                             | $1 - 2^*$<br>$2 - 3$      | 25 MHz, 33 MHz*<br>40 MHz                                                                |
| JP <sub>9</sub>                                        | $1 - 2$<br>$2 - 3^*$      | 25 MHz, 40 MHz<br>33 MHz                                                                 |
| LRDY Setting for VESA Local Bus<br><b>JP17</b>         | $1-2, 3-4$<br>$2 - 3$     | $< 33$ MHz<br>$>=$ 33 MHz                                                                |
| Cache Size<br>JP11, JP19                               | Open<br>Closed*           | 64 KB<br>128 KB, 256 KB*, 1 MB                                                           |
| JP12, JP20                                             | Open<br>Closed*           | 64 KB, 128 KB<br>256 KB*, 1 MB                                                           |
| JP13, JP14, JP18                                       | Open*<br>Closed           | 64 KB, 128 KB, 256 KB*<br>1 MB                                                           |
| Cache Banks<br>JP15, JP16                              | $1 - 2$<br>$2 - 3*$       | When using a single bank<br>(128 KB)<br>When using double banks<br>(64 KB, 256 KB, 1 MB) |

Table 3-2 486 Series CPU Board Jumper Settings

# **Pentium CPU Boards**

There are two types of Pentium CPU boards available for the system, one with the Intel Pentium processor (5V) running at 60 MHz, and one that carries the new Intel Pentium Processor (3.3V) running at 90 MHz.

## **4.1 Pentium (5V)**

This CPU board features the Pentium (5V) CPU running at 60 MHz, 512-KB second-level cache, four 72-pin SIMM sockets, and another socket for a second Pentium (5V) CPU.

The system also supports the multiple CPU upgrade technology when using the Pentium (5V) CPU board, making your machine a multiprocessor system. To upgrade to two Pentium (5V) CPUs, simply install a second CPU into the upgrade socket.

**WARNING:** Do not attempt to make any hardware changes in your system if you are not a qualified technician. Ask your dealer for assistance.

**NOTE:** For simplicity, Intel Pentium processor (5V) 60 MHz and Intel Pentium processor (3.3V) 90 MHz will be referred to as Pentium (5V) and Pentium (3.3V) throughout this manual.

Figure 4-1 shows the Pentium (5V) CPU board layout.

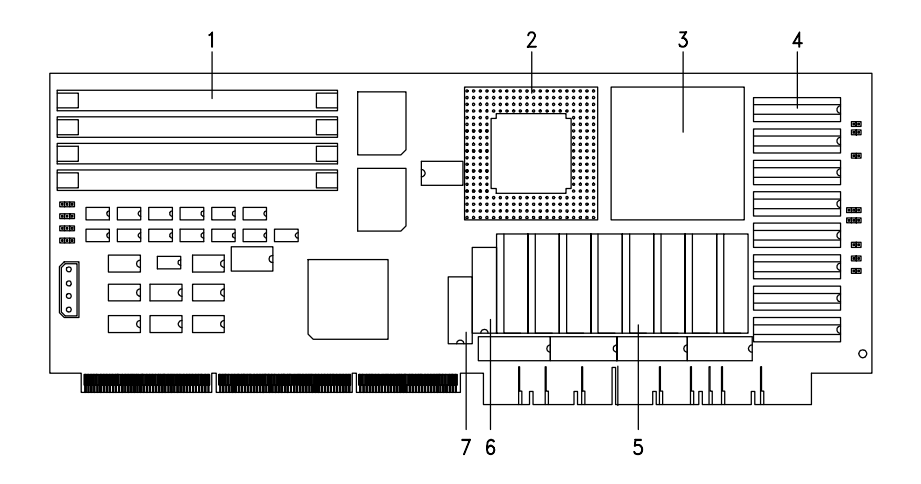

- 1 SIMM Sockets
- 2 Second Pentium (5V) CPU Socket
- 3 Pentium (5V) CPU
- 4 Cache Upgrade Sockets<br>5 Cache (SRAM)
- Cache (SRAM)
- 6 Tag RAM<br>7 Dirty RAM
- Dirty RAM

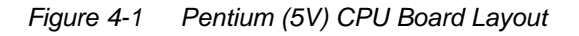

### **4.1.1 Upgrading to Dual CPUs**

You can increase the system computing power by installing a second Pentium (5V) CPU into the upgrade socket on the Pentium CPU board.

#### **NOTE:** Read the electrostatic discharge (ESD) precautions in Chapter 1 before unpacking and installing the upgrade CPU.

Follow these steps to install the second Pentium (5V) CPU:

- 1. Turn off the system and unplug the power cable from the wall socket.
- 2. Detach the CPU board from the system board.
- 3. Detach the heat sink by removing the clip and the four screws securing it to the CPU board. (You do not need to remove the fan from the heat sink.)
- 4. Locate the second CPU socket and plug-in the new CPU. Make sure that pin 1 of the CPU corresponds to pin 1 of the socket. Insert the CPU pins into the socket pinholes gently but firmly. Be careful not to bend any pins.

#### **NOTE:** When you upgrade to a higher speed Pentium (5V) CPU, you also have to change the oscillator and the SRAM chips with a higher speed. See Table 4-1.

- 5. Remove the tape from the second heat sink ball.
- 6. Re-attach the heat sink to the board with the four screws and the clip.
- 7. Re-install the CPU board to the system board.
- 8. Reconnect the cables.
- 9. Reconfigure the system using the EISA Configuration Utility (ECU). Refer to Chapter 6 for details.

### **4.1.2 Upgrading the Memory**

The Pentium (5V) CPU board has four 72-pin SIMM sockets that support up to 256-MB RAM using 4-MB, 8-MB, 16-MB, and 32-MB SIMMs.

With the additional four SIMM sockets, the system has a total of eight sockets for a maximum memory upgrade of 256 MB in 256 combinations.

#### **NOTE:** You must use the same type of SIMMs in each bank. You must run Setup after installing additional memory.

The memory bank configuration of the system board changes when you are using the Pentium (5V) CPU board. Instead of one SIMM socket being one bank, two sockets are counted as one bank, as follows:

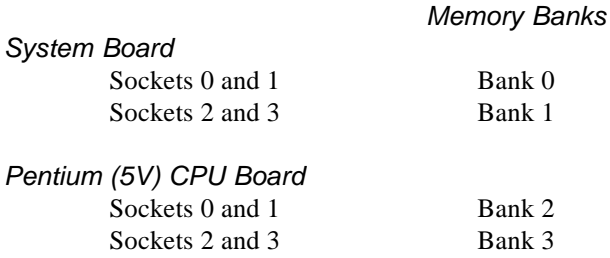

You can upgrade the system memory using any combination of the SIMMs supported by the system.

Table 4-1 lists some examples of available memory configurations.

Table 4-1 Examples of Possible Memory Configurations with the Pentium (5V) CPU board

| <b>System Board</b> |       |      | Pentium (5V) CPU Board |      |       |      |       |       |
|---------------------|-------|------|------------------------|------|-------|------|-------|-------|
|                     | Bank0 |      | Bank1                  |      | Bank2 |      | Bank3 | Total |
| 4MB                 | 4MB   |      |                        |      |       |      |       | 8MB   |
| 4MB                 | 4MB   | 8MB  | 8MB                    |      |       |      |       | 24MB  |
| 4MB                 | 4MB   | 8MB  | 8MB                    | 16MB | 16MB  |      |       | 56MB  |
| 4MB                 | 4MB   | 8MB  | 8MB                    | 16MB | 16MB  | 32MB | 32MB  | 120MB |
| 4MB                 | 4MB   | 4MB  | 4MB                    | 4MB  | 4MB   | 4MB  | 4MB   | 32MB  |
| 8MB                 | 8MB   | 8MB  | 8MB                    | 8MB  | 8MB   | 8MB  | 8MB   | 64MB  |
| 16MB                | 16MB  | 16MB | 16MB                   | 16MB | 16MB  | 16MB | 16MB  | 128MB |
| 32MB                | 32MB  | 32MB | 32MB                   | 32MB | 32MB  | 32MB | 32MB  | 256MB |

### **4.1.3 Jumper Settings**

You have to change some jumper settings on the CPU board if you install a second CPU.

Figure 4-2 shows the jumpers on the Pentium (5V) CPU board and their locations.

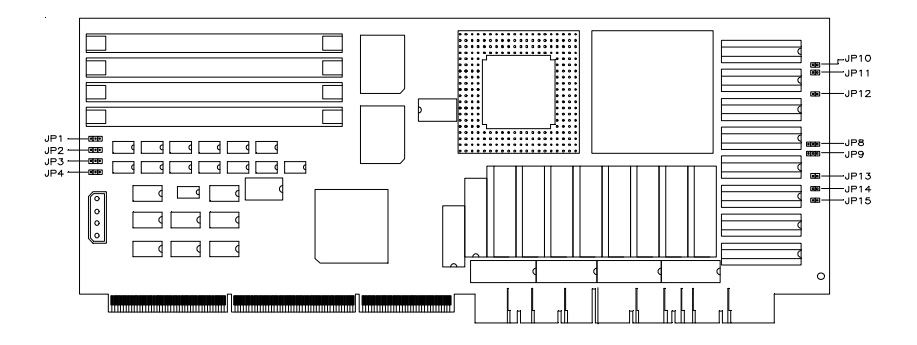

Figure 4-2 Pentium (5V) CPU Board Jumper Locations

Table 4-2 lists the jumpers on the Pentium (5V) CPU board and their corresponding settings.

| Jumper                      | <b>Setting</b>  | <b>Function</b>                             |
|-----------------------------|-----------------|---------------------------------------------|
| Local Bus                   |                 |                                             |
| JP4                         | $1 - 2^*$       | Enable                                      |
|                             | $2 - 3$         | <b>Disable</b>                              |
| SRAM (Cache) Type           |                 |                                             |
| JP8                         | $1 - 2$         | When using a single bank<br>(256 KB, 1 MB)  |
|                             | $2 - 3^*$       | When using double banks<br>(128 KB, 512 KB) |
| JP <sub>9</sub>             | $1 - 2$         | When using a single bank<br>(256 KB, 1 MB)  |
|                             | $2 - 3^*$       | When using double banks<br>(128 KB, 512 KB) |
| Cache Size for Dual Pentium |                 |                                             |
| JP10, JP13                  | Open<br>Closed* | 128 KB<br>256 KB, 512 KB*, 1 MB             |
| JP11, JP14                  | Open<br>Closed* | 128 KB, 256 KB<br>512 KB*, 1 MB             |
| JP12, JP15                  | Open*<br>Closed | 128 KB, 256 KB, 512 KB*<br>1 MB             |

Table 4-2 Pentium (5V) CPU Board Jumper Settings

**NOTE:** The other jumpers are fixed by hard wiring and are not userconfigurable.

\* Default setting

# **4.2 Pentium (3.3V)**

The system also supports the Pentium (3.3V) CPU board that carries the new Intel Pentium Processor (3.3V) running at 90 MHz in its zero insertion force (ZIF) socket. The CPU board has auto-sensing voltage regulators that adapt the low-volt CPU with the other system components.

The CPU board also comes with 256-KB second-level cache expandable to 1 MB and four 72-pin SIMM sockets for memory expansion.

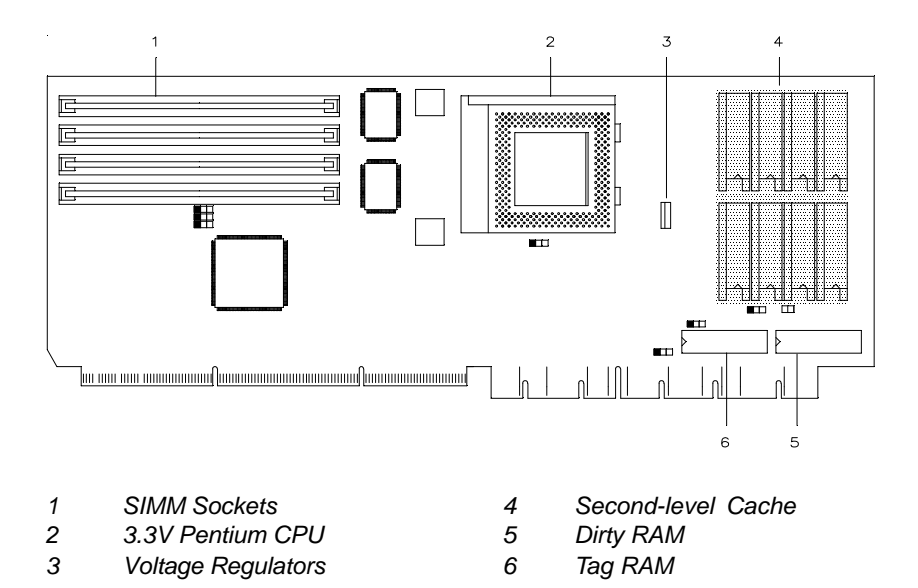

Figure 4-3 shows the Pentium (3.3V) CPU board layout.

Figure 4-3 Pentium (3.3V) CPU Board Layout

### **4.2.1 Installing the CPU**

The CPU board comes with a ZIF socket for easy CPU installation.

Follow these steps to install a Pentium (3.3V) CPU:

- 1. Pull up the socket lever.
- 2. Insert the CPU, making sure that pin 1 of the CPU connects to pin 1 of the socket.

**CAUTION:** Be careful not to bend any pins.

3. Pull down the socket lever.

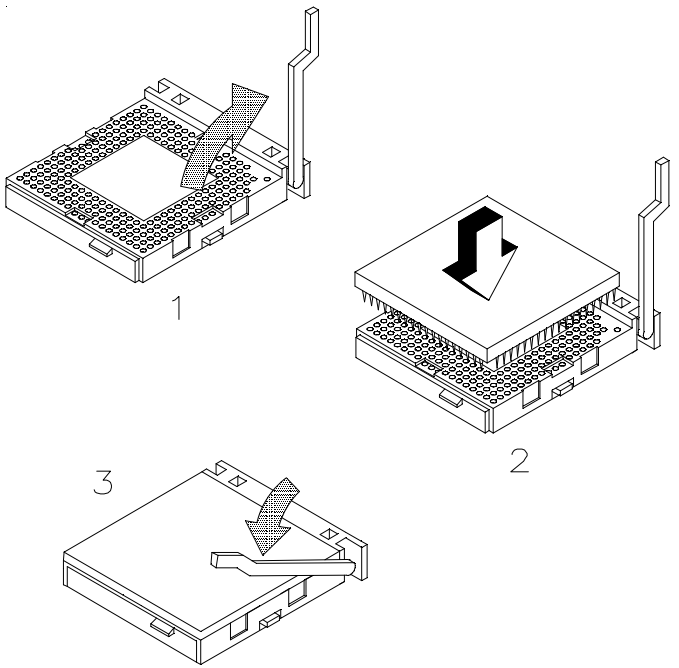

Figure 4-4 Installing the Pentium (3.3V) CPU

4. Remove the tape from under the heat sink. Secure the heat sink to the CPU board using screws.

### **4.2.2 Upgrading the Memory**

The memory upgrade for the Pentium (3.3V) CPU board is the same as that in the Pentium (5V) CPU board. See section 4.1.3 for information on memory upgrade.

### **4.2.3 Jumper Settings**

You must change some jumper settings if you upgrade the second-level cache. Figure 4-5 shows the jumper locations on the Pentium (3.3V) CPU board.

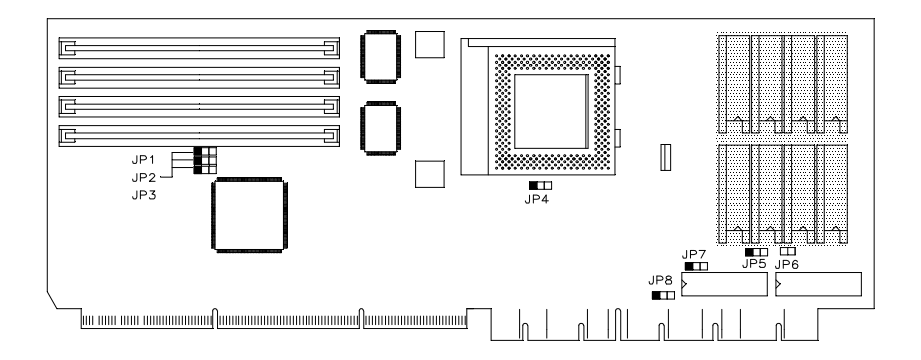

Figure 4-5 Pentium (3.3V) CPU Board Jumper Locations

Table 4-3 shows the Pentium (3.3V) CPU board jumper settings.

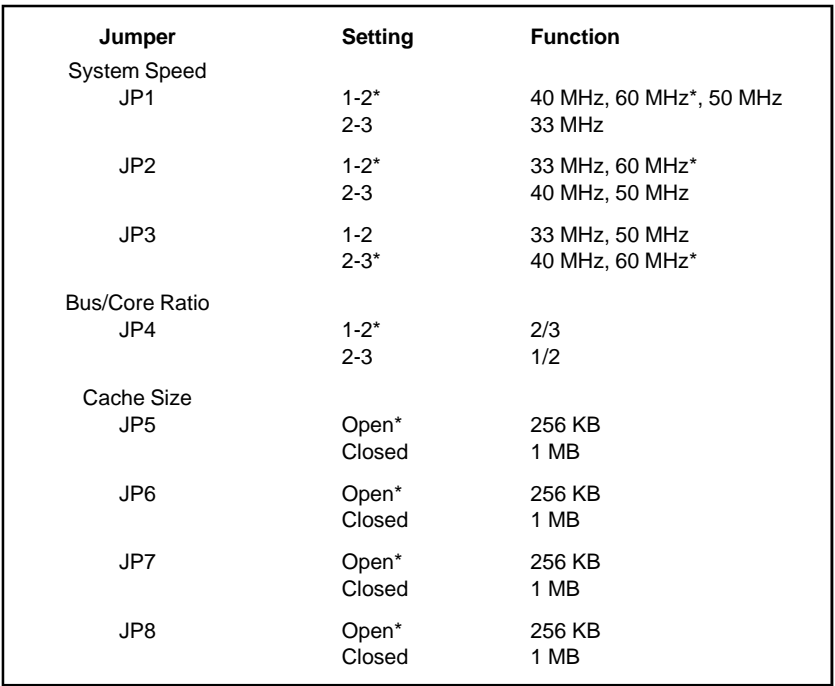

#### Table 4-3 Pentium (3.3V) CPU Board Jumper Settings

**NOTE:** In some boards, jumpers JP1, JP2, JP3, and JP4 are fixed by hard wiring and are not user-configurable.

\* Default setting

# **Configuring the System**

Most systems are already configured by the manufacturer or dealer. There is no need to run Setup when starting the computer unless you get a "Run Setup" message.

The Setup program loads configuration values into the battery-backed, nonvolatile memory called CMOS RAM. This memory area is not part of the system RAM.

#### **NOTE:** If you repeatedly receive "Run Setup" error messages, contact your dealer for assistance.

You can access the Setup configuration values by pressing Ctrl-Alt-Esc.

Before running Setup, have the following information ready:

- **.** Diskette drive type. The standard system diskette drive type is 1.44 MB.
- **.** Fixed disk drive type. The factory-installed fixed disc drive on your system is a SCSI disc (type 0). If you have installed any other fixed disc drive, you can determine its disc type by comparing the information on the label pasted to your fixed disc (or supplied in the vendor documentation) with the disc types listed at the end of this chapter.

The values in the System Configuration are the default hardware settings of your system. You have to change some of them if you add or remove any system component.

**CAUTION:** Save and close all open files and leave your application program before entering Setup. You cannot exit back into an application. The system automatically reboots when you leave Setup.

Press the key combination Ctrl-Alt-Esc to enter the BIOS Utility. The Setup main menu appears:

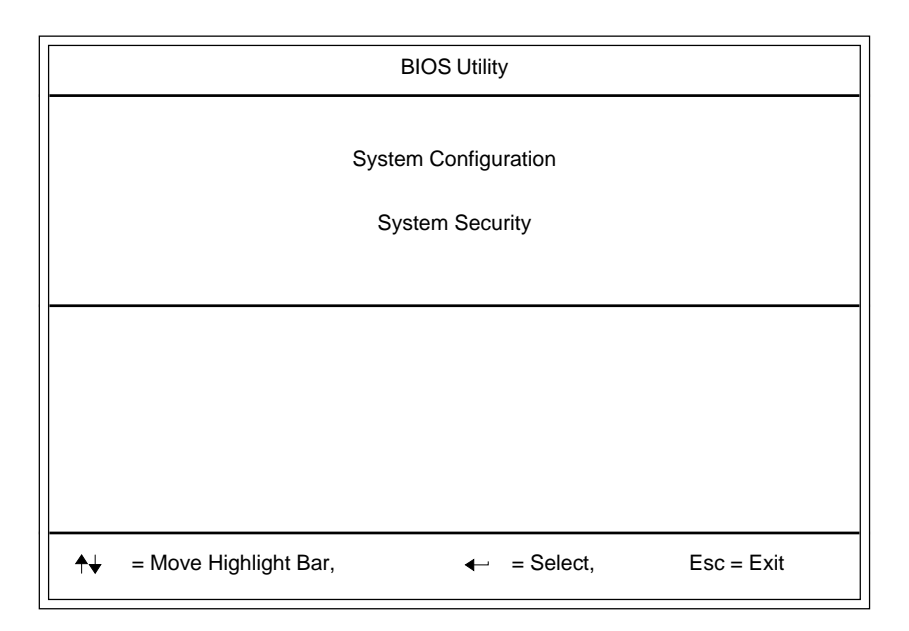

**NOTE:** The BIOS version of the system depends on the CPU installed. The following sections discuss the 486 and Pentium versions separately.

# **5.1 Basic System Configuration (486 CPU)**

The following screen appears when you select System Configuration from the main menu:

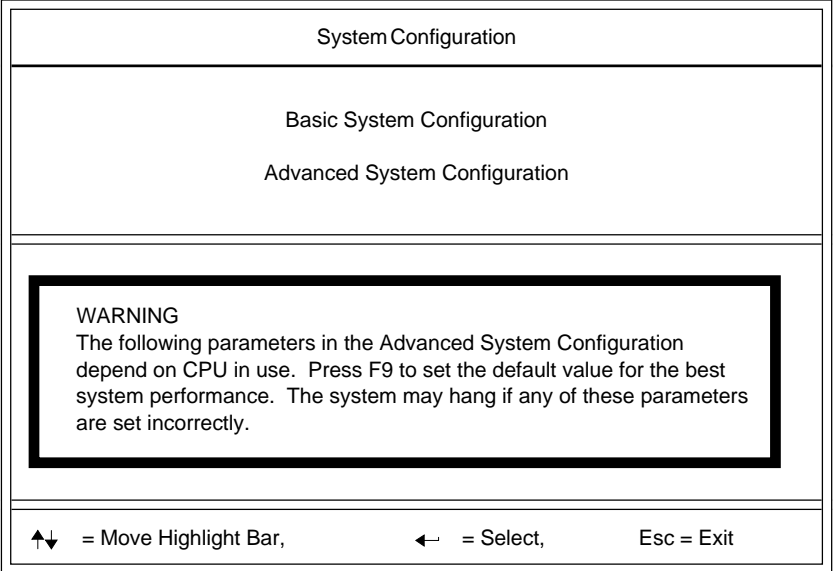

Select the first option to show the Basic System Configuration screens as in the following page.

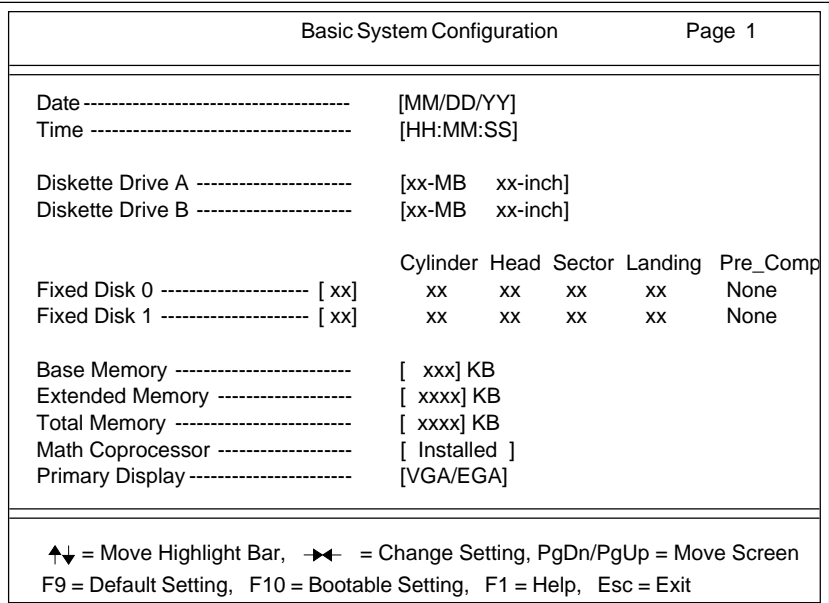

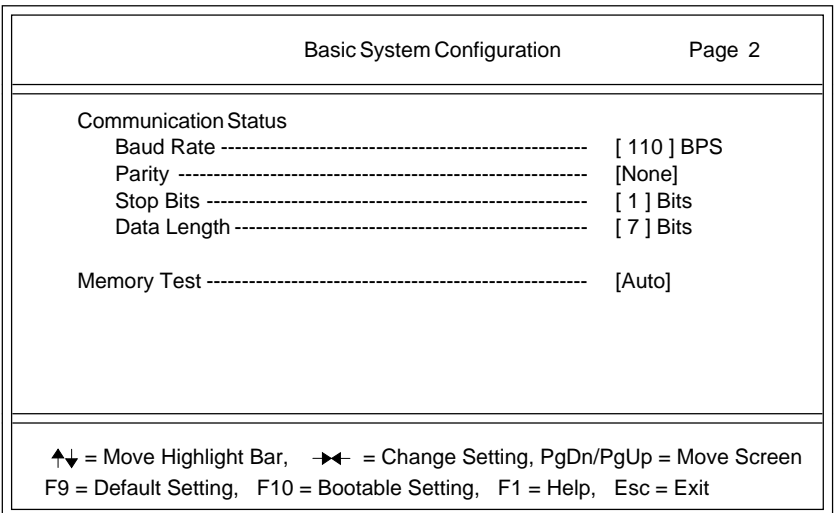

### **5.1.1 The Real-Time Clock**

The real-time clock keeps the system date and time. After setting the date and time, you need not enter them every time you turn on the system unit. As long as the internal battery remains good (approximately sevenyears) and connected, the clock continues to keep the date and time accurately even when the power is off.

#### **Date**

Highlight this parameter to set the date. Enter the current date, following the month-day-year format. Whenever you want to change the date, simply highlight the Date parameter and enter the new date.

#### **Time**

Highlight this parameter and enter the current time in the hour-minute-second format to set the time. Whenever you want to change the time, simply highlight the Time parameter and enter the new time.

### **5.1.2 Diskette Drives**

Highlight the Diskette Drive A parameter to enter the configuration value for the first diskette drive (drive A).

Press the left- and right-arrow keys to view the options.

Follow the same steps to enter the value for the Diskette Drive B parameter. Choose None if you don't have a second diskette drive.

### **5.1.3 Fixed Disk Drives**

Know the type of your fixed disk before you set the fixed disk drive parameters.

**NOTE:** SCSI fixed disk drives are all of type zero. For IDE fixed disk drives, see the label on the fixed disk or refer to the vendor's documentation for the fixed disk drive type. See also the list of fixed disk drive types at the end of this chapter.

Move the highlight bar to the Fixed Disk 0 parameter to configure the fixed disk drive (drive C).

Use the arrow keys to select the value that corresponds to your fixed disk type. Remember that SCSI fixed disk drives are all of type zero.

Follow the same steps to set the value for Fixed Disk 1 parameter. Select None if you don't have a second fixed disk.

### **5.1.4 System Memory**

The system detects the total amount of system memory during POST and sets the values of the memory parameters accordingly. If you install additional memory, the system automatically adjusts the values to show the new memory size.

### **5.1.5 Math Coprocessor**

The system CPU already includes a math coprocessor so this parameter shows Installed.

### **5.1.6 Video Display**

The video display is the monitor on which the operating system prompt appears when you boot the system. The system detects the video mode of your primary display and sets the corresponding configuration value. The value may be:

- **.** Monochrome
- **.** CGA 40 columns x 25 rows
- **.** CGA 80 columns x 25 rows
- **.** Special card (VGA/EGA)

### **5.1.7 Communication Settings**

The Communication Settings parameters let you set the baud rate, parity, stop bit and data length for the first 9-pin serial port (COM 1).

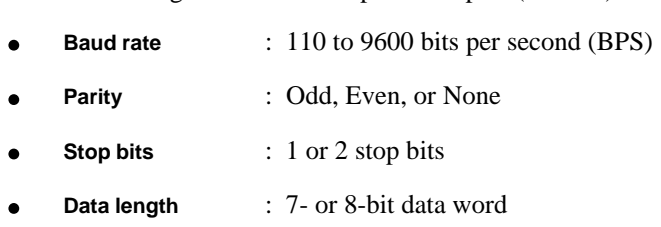

There is one restriction on the options available for the communication status parameters. If your data length parameter is an 8-bit data word, you must select one of the following combinations:

- **.** 1 stop bit and odd or even parity
- **.** 2 stop bits and no parity

The default values are 9600 BPS, odd parity, 1 stop bit, and 7-bit data word.

### **5.1.8 Memory Test**

When you set this parameter to Enable, the system tests the memory at poweron. When you set it to Disable, the system skips the memory test.

# **5.2 Basic System Configuration (Pentium CPU)**

In the Pentium version, the following screen appears when you select System Configuration from the main menu:

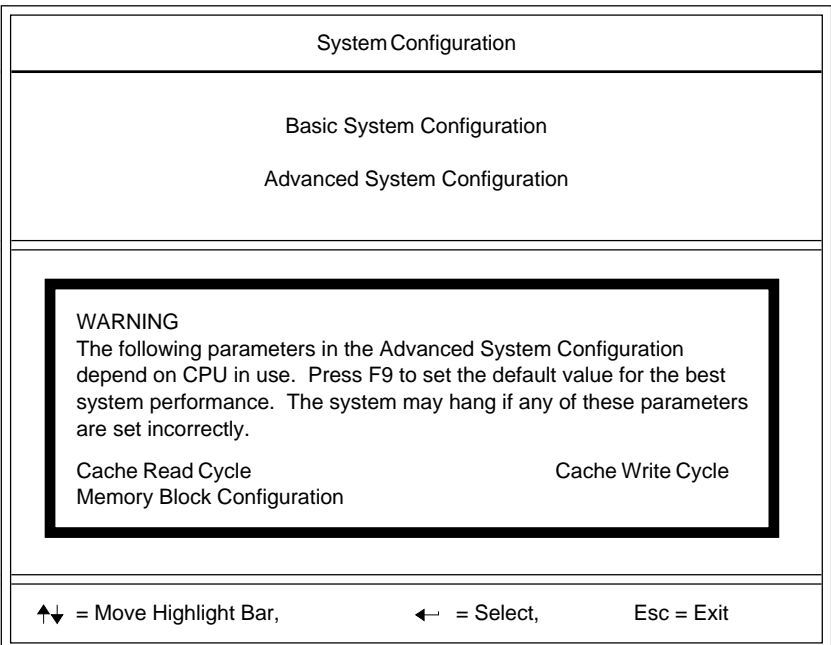

The Basic System Configuration screens are the same as the 486 version. Refer to section 5.1 for the descriptions of the parameters.

# **5.3 Advanced System Configuration (486 CPU)**

The Advanced System Configuration parameters let you take full advantage of other features, such as shadow RAM and cache schemes, that enhance system performance.

When you select Advanced System Configuration from the main menu, the following screens appear:

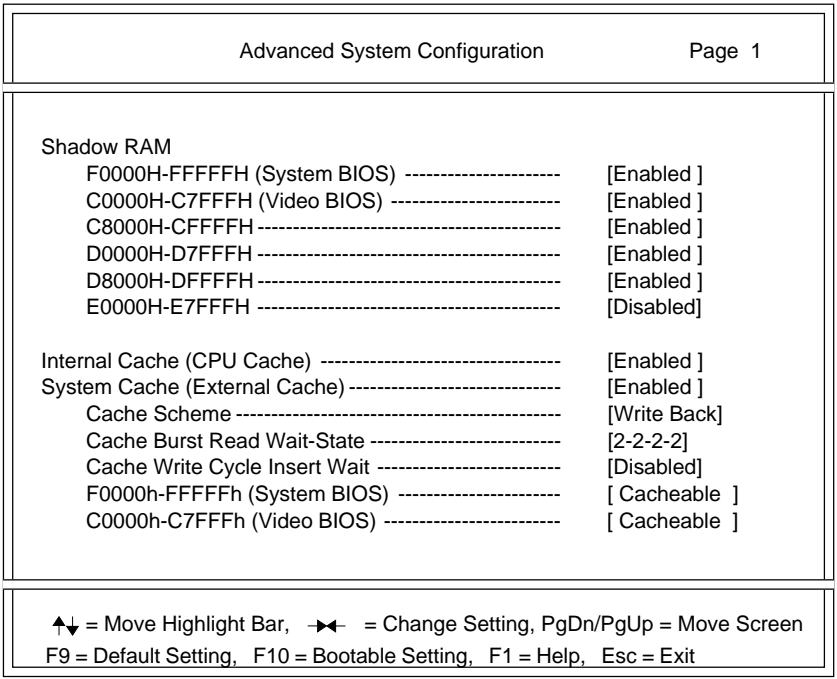

**WARNING:** Changing the values in the Advanced System Configuration may cause serious system malfunction. Do not change any of the settings unless you are a qualified technician.

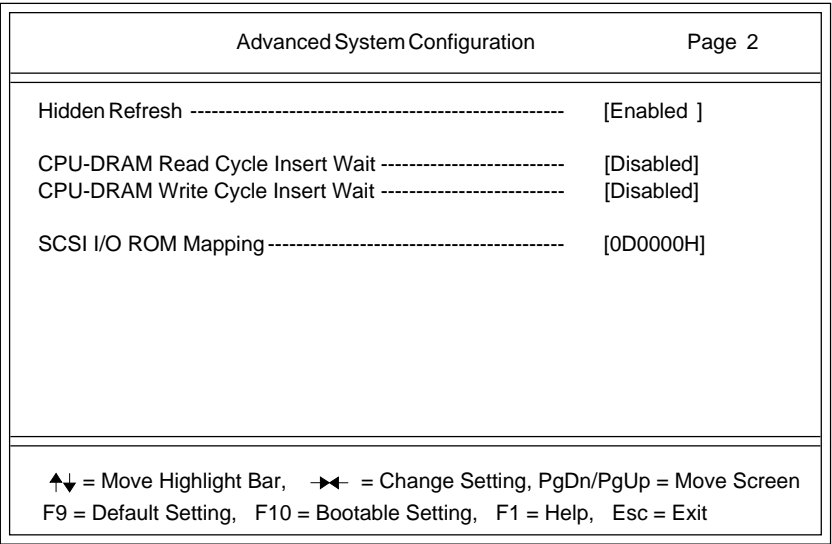

**\*** The parameter values on these samples may not be the same as the ones on your machine.

The default settings are the values initially stored in ROM. If in the future you change these settings, you can load the default settings again by pressing F9.

When you add a component to the system, you may have to change some settings. If the system does not boot, use the bootable settings to boot the system. To do this, press F10 before you turn on the power and hold it until you hear two beeps. The system then automatically sets the CMOS values to bootable settings.

### **5.3.1 Shadow RAM**

The system reserves 384 KB of random access memory (RAM) for shadow RAM. This parameter has six range addresses. When you set these addresses to Enable, the video BIOS, I/O ROM, and system BIOS functions run directly from the shadow RAM. When you set them to Disable, the functions run normally from ROM.

The address F0000h-FFFFFh is for system BIOS and C0000h-C7FFFh is for shadowing video BIOS. The next four address ranges, C8000h to EFFFFh, are for I/O ROM functions.

The System BIOS default setting is Enable while its bootable setting is Disable.

### **5.3.2 Internal Cache**

The Internal Cache is the buffer in the CPU itself. The default setting is Enabled.

### **5.3.3 System Cache**

Set the cache controller on and off with this parameter. The default setting is On. The bootable setting is Off.

#### **Cache Scheme**

The Cache Scheme parameter sets the cache to Write Back or Write Buffer modes. Write Back updates the cache but not the memory when there is a write instruction. It updates the memory only when the cache is already full. Write Buffer updates both the memory and the cache whenever there is a write instruction.

For better system performance, both the system default and bootable setting is Write Back.

#### **Cache Burst Read Wait-State**

This parameter sets cache read cycle for proper system operation. When it is set Enabled, the cache read delay is longer and the system is more stable.

#### **Cache Write Cycle Insert Wait**

This parameter sets cache write cycle for proper system operation. When it is set Enabled, the cache write delay is longer and the system is more stable.

#### **F0000h-FFFFFh (System BIOS)**

If the system BIOS parameter is set to Enabled, you may select Cacheable or Noncacheable for this parameter.

Cacheable allows the system BIOS to run directly from cache memory. The system functions faster. If it is set to Noncacheable, the system BIOS runs from RAM.

#### **C0000h-C7FFFh (Video BIOS)**

If the system BIOS parameter is set to Enabled, you may select Cacheable or Noncacheable for this parameter.

The Cacheable setting allows the video BIOS to run directly from cache memory. The system functions faster. If it is set to Noncacheable, the video BIOS runs from RAM.

### **5.3.4 Hidden Refresh**

Setting this parameter to Enabled results in higher CPU performance since it does not stop during the 15-microsecond DRAM refresh.

### **5.3.5 SCSI I/O ROM Mapping**

This parameter enables you to adjust the address of the I/O ROM for the onboard SCSI BIOS when the address conflicts with another add-on card.

# **5.4 Advanced System Configuration (Pentium CPU)**

In the Pentium BIOS version, when you select Advanced System Configuration from the main menu, the following screens appear:

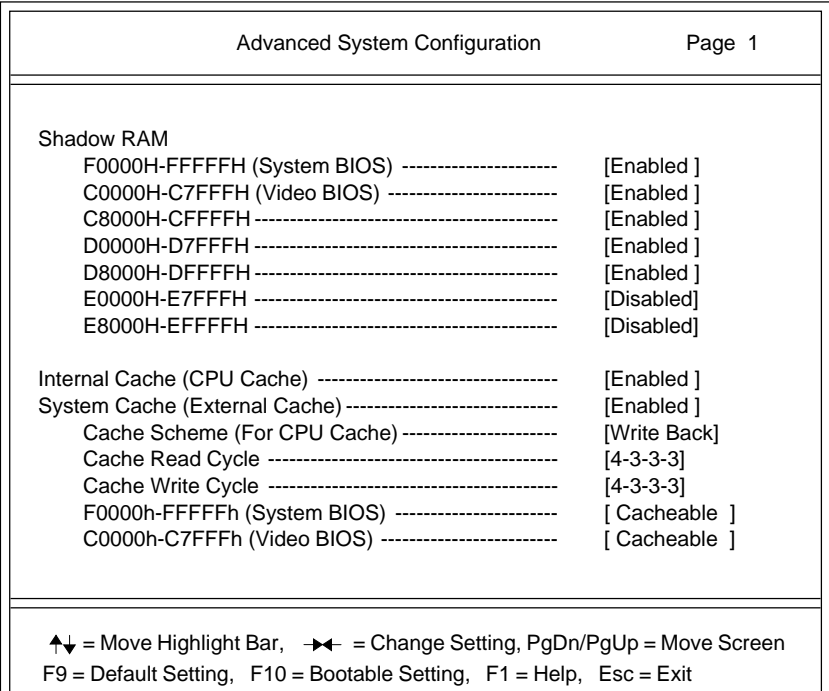

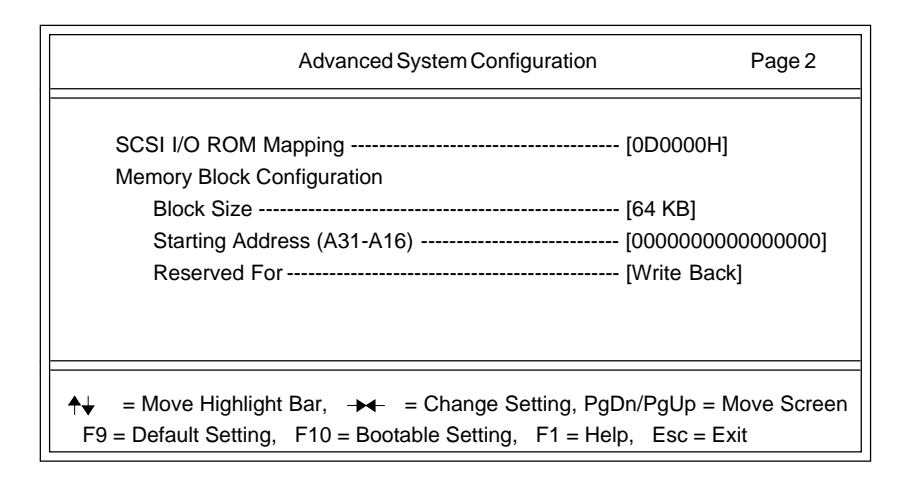

Most of the parameters on the preceding screens are the same as those in the 486 version, but some of them have different settings. Refer to section 5.3 for the descriptions of the similar parameters.

The following sub-sections describe the parameters exclusive to the Pentium version.

#### **Cache Read Cycle**

This parameter sets the length of the cache read cycle. The lower the setting, the shorter is the read cycle. When the setting is higher, the cache read delay is longer but the system is more stable.

#### **Cache Write Cycle**

This parameter sets the length of the cache write cycle. The lower the setting, the shorter is the write cycle. When the setting is higher, the cache write delay is longer but the system is more stable.

#### **Memory Block Configuration**

The sub-items under this parameter specify the size and location in the system memory that is reserved for caching.

# **5.5 System Security**

The System Security option allows you to write-protect the disk drives, set the boot drive, and set a system password.

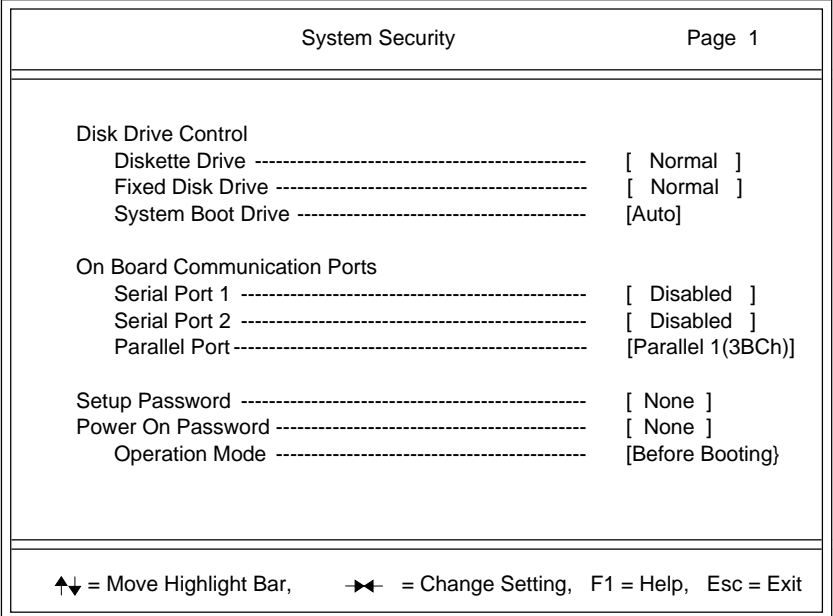

### **5.5.1 Disk Drive Control**

The Disk Drive Control parameters give you the option to write-protect and disable the diskette and fixed disk drives, and set the drive where the system boots from when you turn on the system.

### **5.5.2 On Board Communication Ports**

#### **Serial Ports**

The serial port can accommodate a modem, serial mouse, serial printer, and other serial devices. The default value is Disabled.

#### **Parallel Port**

The default setting of the parallel port refers to LPT1. The value in parenthesis is the base address expressed in hexadecimal. The other options are:

- **.** [Parallel 2 (378h)] for LPT 2
- **.** [Parallel 3 (278h)] for LPT 3

### **5.5.3 Setup Password**

The Setup Password prevents unauthorized access to the BIOS Utility.

#### **Setting a Password**

1. Highlight the Setup Password parameter and press the left- or right-arrow key.

The password prompt appears.

A message below the menu prompts you to enter a password.

2. Type a password.

The password may consist of up to seven characters.

#### **NOTE:** Be careful when typing your password because the characters do not appear on the screen when you type them.

3. Press Enter.

Another prompt appears asking you to retype the password to verify your first entry.

4. Retype the password then press Enter.

After setting the password, the system automatically sets the Setup Password parameter to Present. The next time you want to enter the BIOS Utility, you have to key in your setup password.

#### **NOTE:** After setting a password, you have to set jumper JP6 to pins 1- 2 to enable the security feature.

#### **If You Forget Your Password**

If you forget your password, you have to reset the configuration values stored in CMOS to their default values. When this happens, call your dealer for assistance.

### **5.5.4 Power On Password**

The Power On Password secures your system against unauthorized users. To set this password, follow the same procedure as in setting a Setup Password in section 5.5.3.

#### **Operation Mode**

This item gives you an option to choose when the password prompt appears. You can select either Before Booting or After Booting.

When you choose Before Booting, the password prompt appears after the power on self-tests (POST). The system boots when you type in the correct password. If you key in a wrong password, an "X" appears. If you type a wrong password three times, the system hangs. When this happens, you have to reset the system or power it off and then on again.

When you choose After Booting, the system executes POST, boots and displays the DOS prompt. Type in your password. The password prompt does not appear here but the keyboard is locked until you type in the correct password.

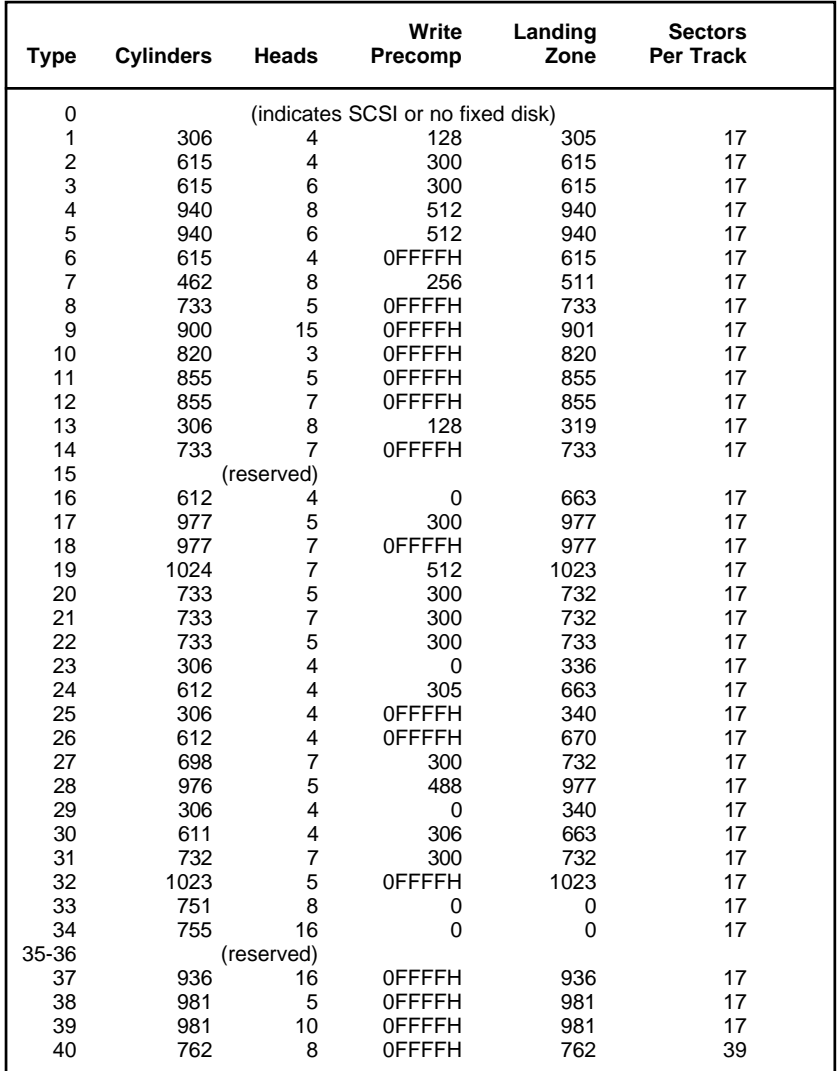

# **5.6 Fixed Disk Types**

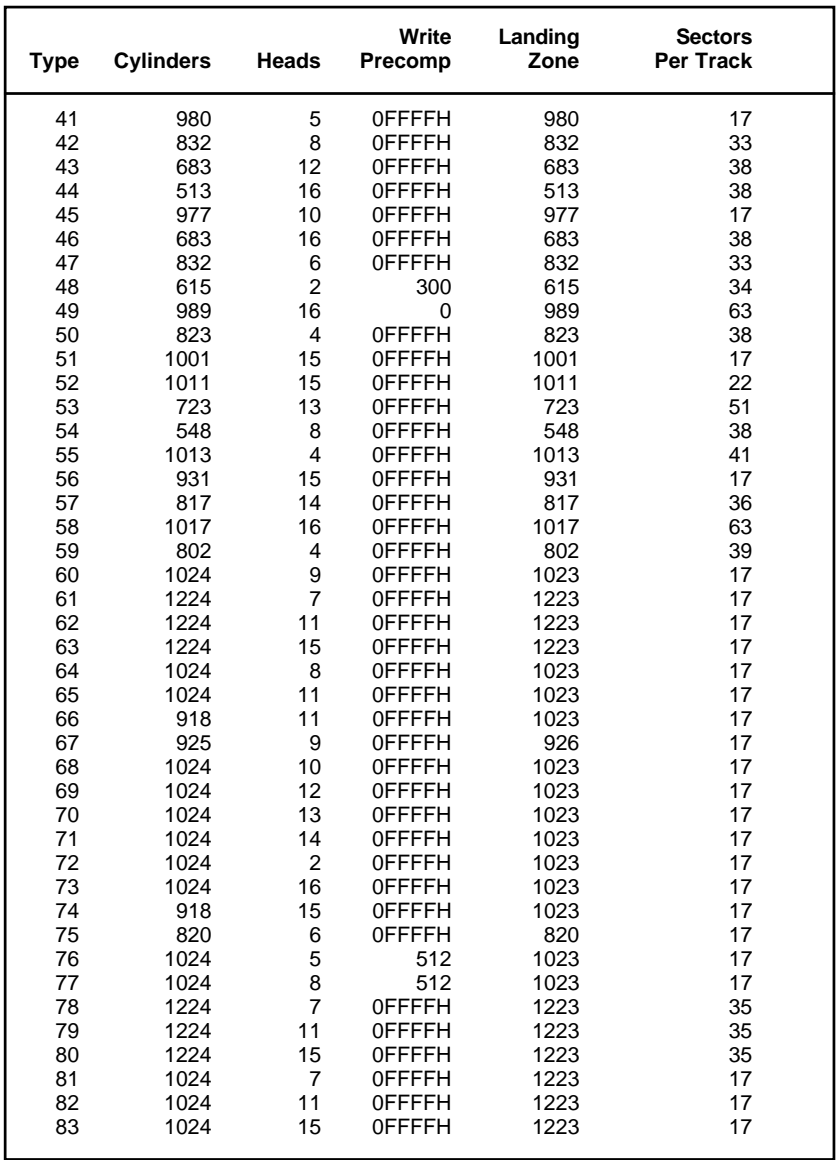

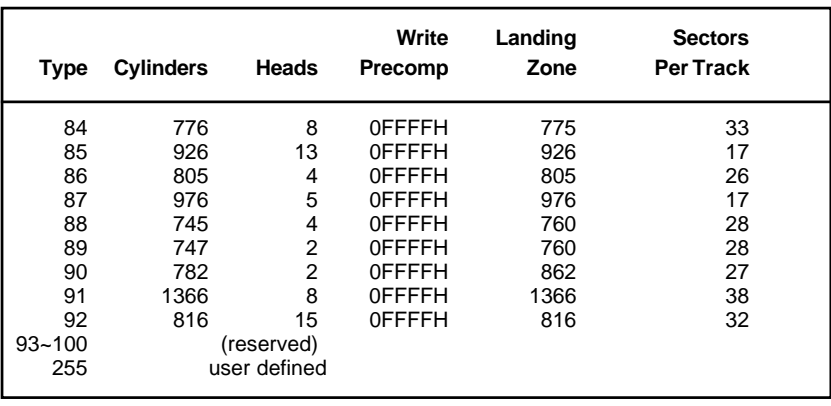

# **EISA Configuration Utility**

Your system comes with an EISA configuration utility.

## **6.1 Functions**

The EISA configuration utility (ECU) configures your computer and the boards or options added to the system.

The ECU does the following:

- 1. Resolves conflicts between DMA channels, interrupt (IRQ) lines, I/O port addresses, and memory requirements
- 2. Presents the option settings that specify those parameters
- 3. Presents settings for other functions that are necessary or desirable to make the presentation useful

Before you install an expansion board, whether ISA or EISA, you must run the EISA configuration utility (ECU) to configure the system. Follow this sequence:

- **.** Run ECU and then specify board parameters
- **.** Configure the board
- **.** Install the board

Running ECU ensures conflict-free configuration of system components.

# **6.2 Program Menu Organization**

The ECU is a menu-driven program organized into a main menu and various submenus, with help screens for all options.

Here is a summary of the program menu organization:

- **.** LEARN ABOUT CONFIGURING YOUR COMPUTER
- **.** CONFIGURE COMPUTER
	- **.** Copy Configuration (CFG) Files
	- **.** Configure Computer Basic Method
	- Configure Computer Advanced Method
	- **.** Return to the Main Menu
- **.** SET DATE AND TIME
- **.** EXIT FROM THIS UTILITY

## **6.3 Starting the ECU**

The EISA configuration utility runs on any ISA or EISA computer using MS-DOS version 3.2 or higher. It requires a minimum of 640-KB of memory, a 1.2-MB diskette drive, and a fixed disk drive. You may wish to use a mouse to move the cursor and to select options within the utility.

The ECU includes an executable file, SD.EXE (System Dispatcher) that helps you configure your system resources. To use the utility, do the following:

- 1. Turn on your computer. (Reset the system if power is already on.)
- 2. Insert the system utilities diskette in drive A.
- 3. Type SD, then press Enter. Your screen displays a logo.
- 4. Press any key to continue. Your screen should show a welcome screen.
- 5. Press Enter to leave the welcome screen and display the main menu.

If you are starting the ECU from a fixed disk, refer to *Options in Using the ECU*. The following sections describe how to use the main menu and the menu selections.

### **6.3.1 Main Menu**

The main menu includes a help box at the lower right-hand side of the screen.

**\_Main Menu \_** Learn about configuring your computer Configure computer Set date and time Exit from this utility

You can select options using either the keyboard or a mouse:

- Using the keyboard, move the cursor with the  $\uparrow$  and  $\downarrow$  keys to position it on the desired menu selection and then press Enter.
- **.** Using a mouse, move the mouse cursor to the desired selection on the menu and click the left button on the mouse.

Press F1 for a detailed description of the menu option selected.

### **6.3.2 Main Menu Selections**

#### **LEARN ABOUT CONFIGURING YOUR COMPUTER**

This selection is highlighted when you first enter the main menu. It gives an overview on how to configure your computer with this utility. Press Enter to choose this selection. Then press the  $\uparrow$  and  $\downarrow$  keys to move up or down the explanation.

#### **CONFIGURE COMPUTER**

This selection contains the following submenu:

Configure Computer. Copy configuration (CFG) files Configure computer - basic method Configure computer - advanced method Return to the main menu

The options in this submenu are discussed in the following sections.

#### **SET DATE AND TIME**

This selection allows you to set your computer date and time. Once you set the date and time, your computer will keep track of it, even when the power is turned off.

#### **EXIT FROM THIS UTILITY**

This selection exits the utility. The system will reboot. If you do not have an operating system installed on your fixed disk, replace the system utilities diskette in the diskette drive with an operating system diskette.

### **6.3.3 Configuring the Computer**

This section describes the first two selections in the submenu under the CONFIGURE COMPUTER selection in the main menu.

When you configure your system with the ECU, you will basically do the following:

- 1. Before you add boards or options, copy the configuration (CFG) file (contained in a diskette provided by the board manufacturer) to the ECU.
	- **.** Select CONFIGURE COMPUTER on the main menu.
- **.** Select Copy configuration (CFG) files to copy the CFG file for the board/option. (If you are configuring your computer with an ISA board that has no CFG file, refer to section 6.4.3 *Configuring an ISA Option Without a CFG file*.
- 2. Choose a configuration method  $-$  Basic or Advanced  $-$  from the CONFIGURE COMPUTER submenu.
	- **.** Use the basic method if you only need to add or delete boards/options and set up your computer.
	- **.** Use the advanced method if you are adding or removing boards, and changing functions or resources (e.g., changing the parallel port assignment from LPT1 to LPT2, or changing the IRQ level).
- 3. If you use the advanced method you will be instructed according to the selection you choose. Follow these instructions carefully, then install or remove the option(s).

### **6.3.4 EISA Board Configuration Files**

EISA expansion board manufacturers include a configuration (CFG) file on a diskette with each board. This file normally includes information about the board I/O port address, memory address, DMA channel, interrupt level and power requirements.

The configuration utility and BIOS read and record the following information from the configuration file:

- **.** Identity and characteristics of the board
- **.** Programmable ports, switches, jumpers, and configuration software
- **.** All board functions and configuration options

You must copy the corresponding CFG files onto your System Configuration diskette before you can add boards and options to your computer configuration.
## **6.3.5 Configure Computer - Basic Method**

This selection guides you through the procedure for adding boards and options to your computer. When you choose this selection, the screen displays a graphical overview of the boards and options installed in your computer. (See sample screen below.) When there are no resource conflicts, the ECU saves this configuration information in a system configuration information (SCI) file.

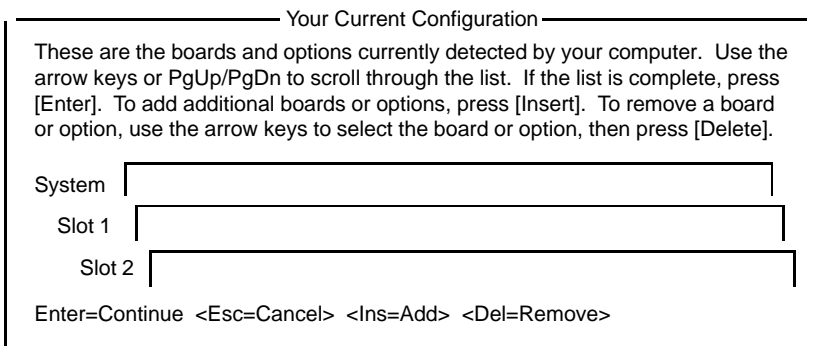

Sample Screen: Basic Configuration

Before you return to the main menu, write down or print the list of the switch, jumper, and software settings you need to change for ISA boards. If no CFG file accompanies an option or board you want to install, follow the instructions that go with the option to install it.

If there is a conflict of resources and you need to change functions, edit resources, or perform advanced tasks, move to the next option.

## **6.4 Advanced Configuration**

The advanced configuration method includes such functions as:

- **.** Changing resources or functions especially when resource conflicts occur.
- **.** Printing configuration data about an installed board or the entire system. The **Print** function is under the System menu.
- **.** Locking a configuration with the current settings; i.e., the resources of the boards locked in the system, do not change when you add new boards to the system. This feature can be used by selecting **Lock** from the Edit menu.
- **.** Conversely, solving a resource conflict on a computer with locked boards. **Unlock** in the Edit menu does this function partly.

When you choose CONFIGURE COMPUTER - ADVANCED METHOD, the screen displays a graphical overview of the boards and options installed in your computer. At the top of the screen is a bar listing pull-down menus.

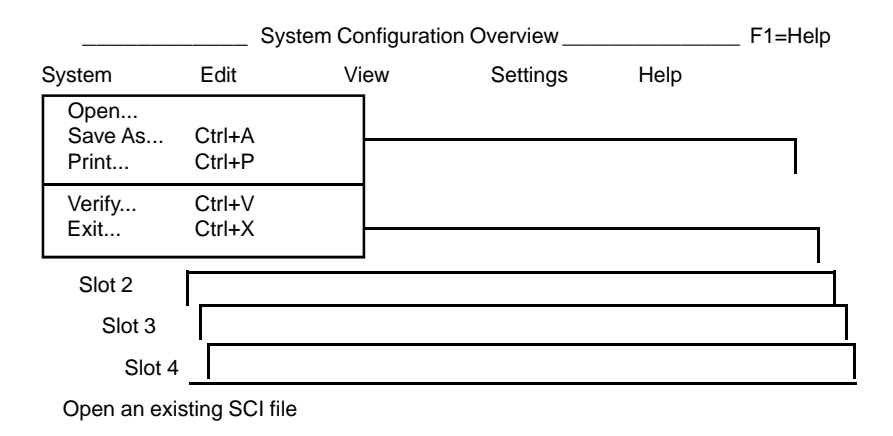

#### Figure 6-1 Advanced Configuration (**System**—**Open** Selected)

Use the pull-down menus to enter configuration data about your computer. As you enter information, the entries are verified (when Auto Verify is turned on). If the utility finds any resource conflicts, you must correct the errors by changing function and resource choices. When there are no resource conflicts, the configuration information is saved in an SCI file.

Before you return to the main menu, write down or print the list of the switch, jumper, and software settings you need to change for ISA boards. If no CFG file accompanies an option or board you want to install follow the instructions that go with the option to install it.

## **6.4.1 Advanced Configuration Menu Selections**

Table 6-1 explains the selections available in the pull-down menus.

| Menu Bar<br><b>Selection</b> | <b>Pull-Down</b><br><b>Selection</b> | <b>Function</b>                                                                                                    |
|------------------------------|--------------------------------------|----------------------------------------------------------------------------------------------------|
| System                       | New                                  | Creates a new configuration<br>and system configuration<br>information (SCI) file for a<br>computer.                                                                                                    |
|                              | Open                                 | Opens an existing SCI file for<br>editing.                                                                                                    |
|                              | Save As                              | Makes a backup copy of the<br>current configuration choices<br>in a specified SCI.                                                                                                    |
|                              | Print                                | Prints configuration data<br>about the current option or<br>the entire configuration on a<br>printer.                                                                                                    |
|                              | Verify                               | Verifies that the computer is<br>correctly configured (the<br>configuration is free of system<br>resource conflicts).                                                                                                    |
|                              | Exit                                 | Prompts to either view the settings<br>of the boards and options, save<br>the configuration and exit, or exit<br>without saving any changes. If the<br>configuration has changed and is<br>saved, the system restarts instead<br>of exiting to the menu. |

Table 6-1 Advanced Configuration Menu Bar Selections

| Menu Bar<br><b>Selection</b> | <b>Pull-Down</b><br><b>Selection</b> | <b>Function</b>                                                                                                    |
|------------------------------|--------------------------------------|----------------------------------------------------------------------------------------------------|
| Edit                         | <b>Add</b>                           | Adds a selected board or<br>option to the current<br>configuration.                                                                                        |
|                              | Move                                 | Selects the current board and<br>moves it to a selected<br>available slot.                                                                                 |
|                              | Remove                               | Selects the current board and<br>removes it from the current<br>configuration.                                                                             |
|                              | Change<br>Function                   | Selects the current function<br>and allows you to change the<br>function choice. Only<br>selectable when the detailed<br>view is active.                   |
|                              | Change<br>Resource                   | Selects the current function<br>and allows you to change the<br>system resources for the function.<br>Only selectable when the detailed<br>view is active. |
|                              | Revert to<br>Saved                   | Sets all choices for the<br>current board or the entire<br>configuration to the last saved<br>choices.                                                     |
|                              | Reset to<br>Default                  | Sets all choices for the<br>current board or the entire<br>configuration to the<br>manufacturer's default<br>choices.                                      |

Table 6-1 Advanced Configuration; Menu Bar Selections (continued)

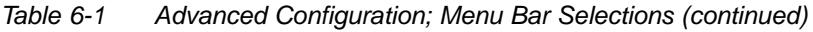

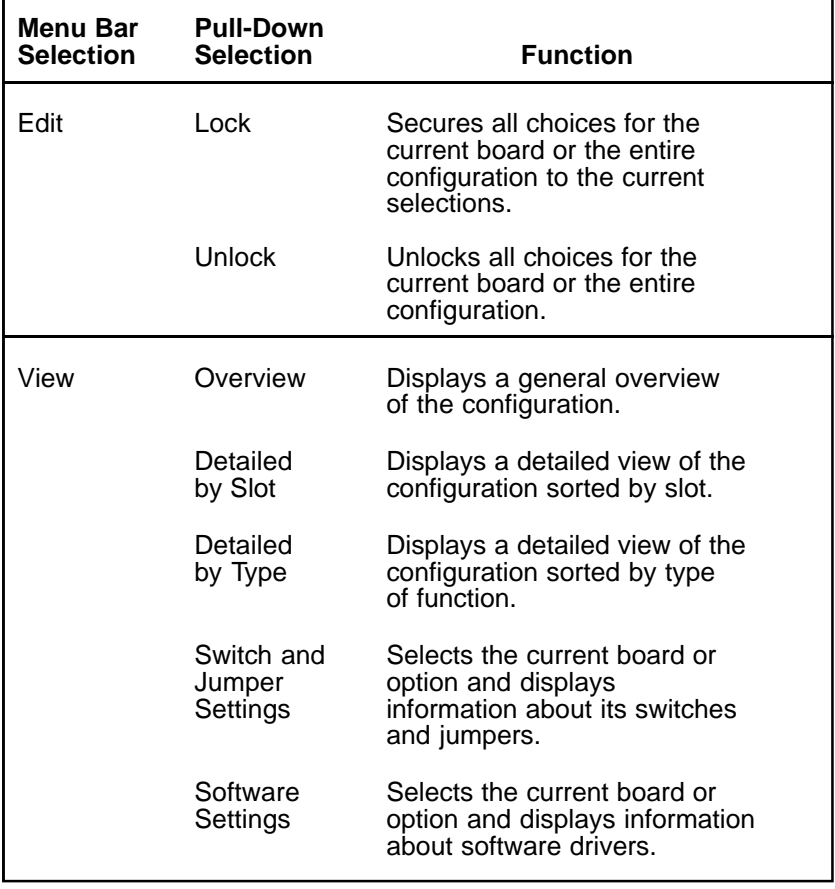

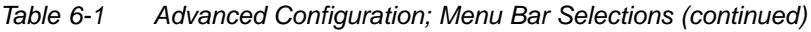

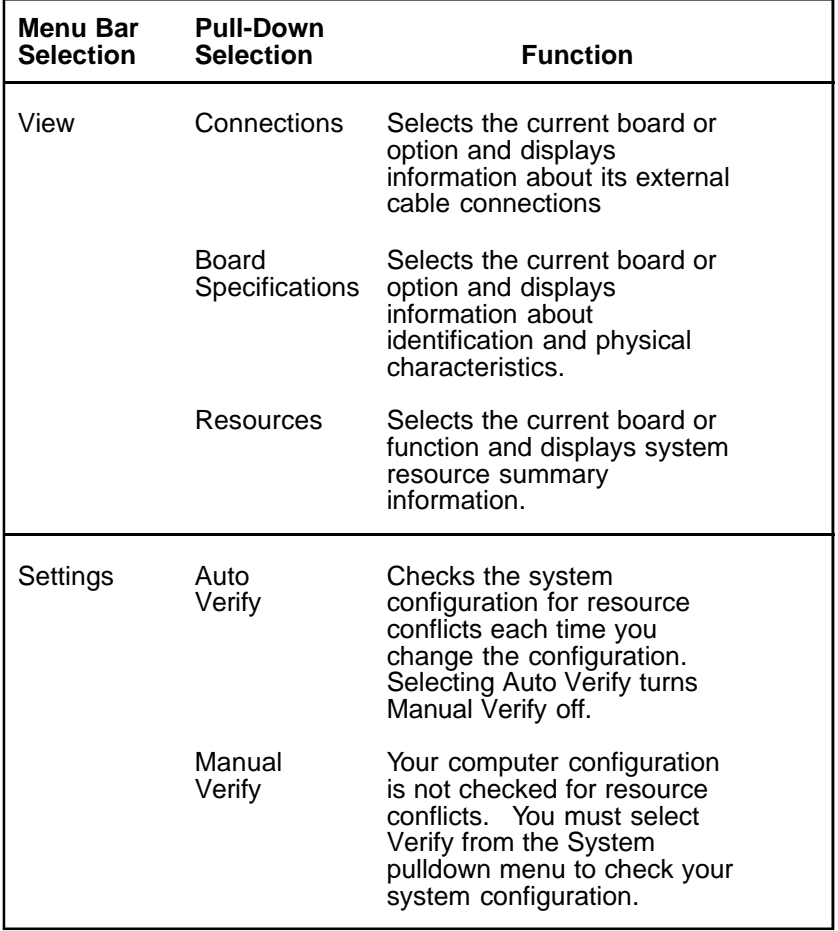

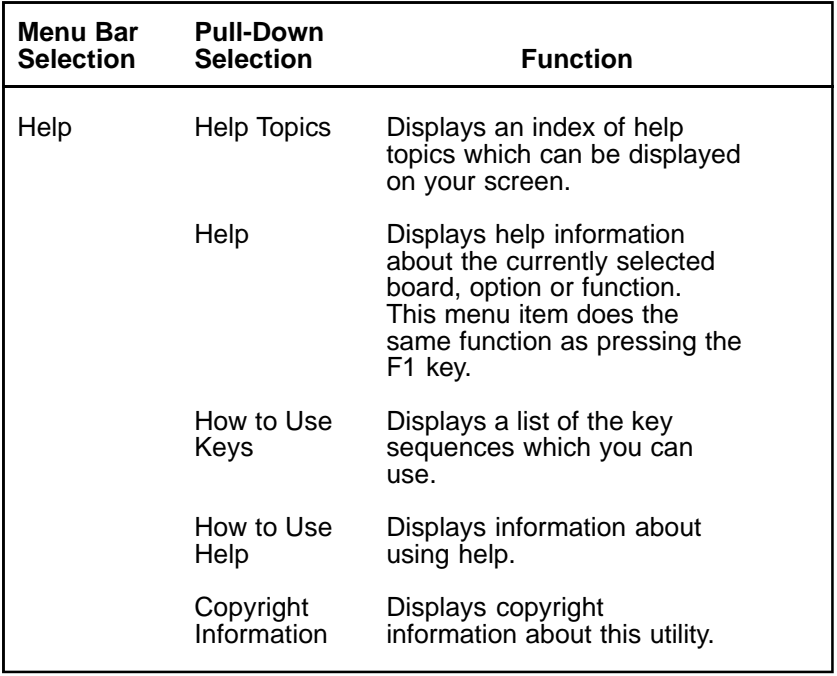

#### Table 6-1 Advanced Configuration; Menu Bar Selections (continued)

## **6.4.2 Using the Advanced Configuration Menus**

### **Getting Help**

The bottom of the screen shows a line that contains a list of the keys you can use.

You can get help information about a selection on a menu or any object on a screen by pressing F1 while your cursor is on the selection or object. You can also display help information from the help topics index by selecting Help topics from the Help pull-down menu or by pressing Shift-F1.

#### **Using Keys**

Choosing Configure Computer from the main menu provides the following types of keys and key combinations:

- **.** Keys for selecting pull-down menu items
- **.** Key combinations which are a shortcut for selecting pull-down menu items (accelerators)
- **.** Keys for moving the cursor while your computer configuration is displayed
- **.** Keys for moving the cursor within a dialog box

If you press Shift-F1, the screen displays the help topics index. Then, use the arrow keys to select "Using the keyboard" and press Enter.

#### **Using Menus**

The menu bar at the top of the screen lists five pull-down menus in the Configure Computer - Advanced Method selection. Table 6-1 explains these menus. There are three ways to use the pull-down menus:

**.** Using the Keyboard

To make menu selections using the keyboard, follow these steps:

- 1. Press F10 to place the cursor on the menu bar.
- 2. Use the left and right arrow keys to position the cursor on the desired pull-down menu name.
- 3. Press Enter to display the pull-down menu.
- 4. Use the up and down arrow keys to position the cursor on the desired pull-down menu item.
- 5. Press Enter to execute the pull-down menu item. If the menu item ends in an ellipsis (...), a dialog box appears to prompt you for further information; otherwise, the menu item executes directly.
- **.** Using Enhanced Letters

Each pull-down menu listed on the menu bar and each item on the pulldown menus have a single enhanced letter. To make a selection using enhanced letters, follow these steps:

- 1. Press and hold down the Alt key while pressing the enhanced letter for the desired pull-down menu. The screen displays the pull-down menu.
- 2. Press the enhanced letter that corresponds to the desired menu item to execute the menu item. If the menu item ends in an ellipsis (...), a dialog box appears to prompt you for further information; otherwise, the menu item executes directly.
- **.** Using a Mouse

To make menu selections using a mouse, follow these steps:

1. Place the mouse cursor over the desired pull-down menu name on the menu bar; click the left button on the mouse. The pull-down menu appears.

2. Place the mouse cursor over the desired pull-down menu item and click the left button on the mouse to execute the menu item. If the menu item ends in an ellipsis (...), a dialog box appears to prompt you for further information; otherwise, the menu item executes directly.

#### **Using Dialog Boxes**

When you select a menu item that ends in an ellipsis  $(\ldots)$ , a dialog box appears to prompt you for further information. There are two ways to use a dialog box:

**.** Using the Keyboard

To move within a dialog using the keyboard, follow these guidelines:

- 1. Press Tab to move to the next field or area.
- 2. Press Shift-Tab to move to the previous field or area.
- 3. Use the arrow keys to move between items in a list.
- 4. Press space bar to turn a check box on or off.
- 5. Press Enter to select.
- 6. Press Esc to cancel the dialog box.
- **.** Using a Mouse

To move within a dialog box using a mouse, follow these guidelines:

- 1. Place the mouse cursor over the desired choice in the dialog box and click the left button.
- 2. Place the mouse cursor on a check box and click the left button to turn the check box on or off.
- 3. Place the mouse cursor on a button and click the left mouse button.

#### **Using Screens**

When your configuration appears in an overview or a detailed view, use the following steps for moving the cursor:

**.** Using the Keyboard

To move the cursor on the screen using the keyboard, follow these guidelines:

- 1. Press Tab to move to the next option.
- 2. Press Shift-Tab to move to the previous option.
- 3. Press Ctrl-Home to move to the beginning of the information.
- 4. Press Page Down to move down one screen.
- 5. Press the down arrow key to move down one line.
- 6. Press Page Up to move up one screen.
- 7. Press the up arrow key to move up one line.
- 8. Press Ctrl-End to move to the end of the information.
- **.** Using a Mouse

To move the cursor on the screen using a mouse, follow these guidelines:

- 1. Place the mouse cursor over the desired area on the screen and click the left button.
- 2. If the right side of the screen shows a scroll bar, place the mouse cursor over the arrow symbol at the top or bottom of the scroll bar and press the left button.

## **6.4.3 Configuring an ISA Option Without a CFG File**

- Select CONFIGURE COMPUTER ADVANCED METHOD.
- **.** If a printer is attached to your system, print the resources used by the entire system with this selection:

System —> Print

**.** Without a printer, select

View—> Resources

and write down the resources used by the system

**.** Set jumpers/switches on the ISA board. Make sure that the board does not conflict with the system resources currently in use.

## **6.5 Solving Resource Conflicts**

If the system uses the resources needed by an ISA option, you have to release those resources and reallocate other resources to the system.

- Make the system use other resources by selecting  $Edit \rightarrow$  Change Resource or Change Function.
- **.** Select System —> Print to print a list of the resources.
- **.** To see how to change the switch and jumper settings, select view  $\rightarrow$ Switch and jumper settings. Note down this information.
- **.** Exit from the utility.
- **.** Turn off the system and set the jumpers and switches.

If you have used Edit  $\rightarrow$  Lock, you need to unlock the configuration to make all resources available to the ECU.

**.** Select Edit —> Unlock.

- **.** Select the option to unlock either the entire system or the current board only. The highlight appears on the current board.
- Select  $\circ$ <sub>K</sub> to unlock the configuration.
- **.** Select System —> Verify.

## **6.6 Options in Using the ECU**

## **6.6.1 Starting the ECU From a Fixed Disk**

Although we recommend that you start this utility from the System Configuration diskette, you can start the utility from your fixed disk if you have MS-DOS installed on it.

#### **Installing the Utility on a Fixed Disk**

You must copy the utility files to your fixed disk before you can start the utility. To copy the files, insert the System Configuration diskette in drive A and type:

```
copy a:*.* [d:][path]
```
where

d: is the fixed drive that will contain the utility files

path is the path on the fixed drive that will contain the utility files

#### **Starting the Utility**

To run the utility, type the following command followed by Enter. (Items in brackets are optional and only the information within the brackets is entered.)

```
[d:][path]SD[/B][/H][/K][/M][/A]
```
The parameters after the path are explained as follows:

/B BIOS video mode

This parameter causes all screens to be displayed using BIOS Int 10H calls. Use this parameter on computers with non-standard displays. The default mode is to write directly to video memory.

/H High resolution display

If you have an EGA monitor, the utility appears in 43-line mode. If you have a VGA monitor, the utility appears in 50-line mode. If you do not enter this parameter, your screen displays 25 lines.

/M Monochrome display

This parameter causes the utility to display the screens in black and white.

/K Keyboard only mode

If you use this parameter, the computer will not support the use of a mouse device even if one is present. The default is to support a mouse if its driver is loaded in memory.

/A Expanded mode

This mode offers an expanded set of menus with additional functionality. This mode may also be activated by pressing Ctrl-A instead of Enter when the "Welcome" screen appears.

When the utility begins, a logo screen appears. Press any key to display a "Welcome" screen. To leave the "Welcome" screen and display the main menu press Enter.

### **6.6.2 Starting the Configure Computer Selection from MS-DOS**

You can bypass the main menu and start the Configure Computer selection directly from MS-DOS. This allows you to use command line parameters to customize the operation of the utility. You must have MS-DOS and this utility installed on your fixed disk.

Use the following format to type the command that starts this selection from MS-DOS. (Items in brackets are optional and only the information within the brackets is entered.)

 $[d:][path]CF[/B][/H][/K][/M][/N][/T][/F]$ 

The parameters /B, /H, /M, and /K are explained in the previous section. The rest of the parameters are described as follows:

/N Non-target modelling mode

This parameter runs the utility in non-target modelling mode. When you run this utility, the configuration which is stored in the SCI file named *SYSTEM.SCI* is displayed. When you save the configuration, it is normally saved to the *SYSTEM.SCI* file. However, with non-target modelling mode, you can create an SCI file for a computer other than the one on which you are running the utility, create multiple SCI files, and create one SCI file for multiple computers.

/T Detailed view by slot

This parameter causes the default view to be detailed by slot instead of overview.

/F Fast configuration operation

This is the automatic configuration mode. The utility determines the boards and options and configures the system without user assistance.

# apricot

#### **A. MITSUBISHI ELECTRIC**

Part No 15242531 Revision No 01

APRICOT COMPUTERS LIMITED 3500 PARKSIDE BIRMINGHAM BUSINESS PARK BIRMINGHAM B37 7YS UNITED KINGDOM

MITSUBISHI ELECTRIC EUROPE GmbH<br>GOTHAER STRASSE 8<br>POSTFACH 1548<br>40835 RATINGEN<br>DEUTSCHLAND